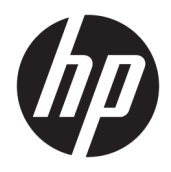

Podręcznik użytkownika

© Copyright 2019 HP Development Company, L.P.

HDMI, logo HDMI oraz interfejs HDMI są znakami towarowymi lub zastrzeżonymi znakami HDMI Licensing LLC. Windows jest znakiem towarowym lub zastrzeżonym znakiem towarowym firmy Microsoft Corporation, zarejestrowanym w Stanach Zjednoczonych i/lub w innych krajach.

Informacje zamieszczone w niniejszym dokumencie mogą ulec zmianie bez powiadomienia. Jedyne gwarancje, jakie są udzielane przez firmę HP na jej produkty i usługi, są jawnie określone w oświadczeniach gwarancyjnych dołączonych do takich produktów i usług. Żadne sformułowanie zawarte w niniejszej dokumentacji nie może być traktowane jako dodatkowa gwarancja. Firma HP nie ponosi odpowiedzialności za ewentualne błędy techniczne czy redakcyjne, ani za braki występujące w niniejszym dokumencie.

#### **Informacje o produkcie**

Niniejszy podręcznik opisuje funkcje występujące w większości modeli. W zakupionym produkcie niektóre funkcje mogą być niedostępne. Aby uzyskać dostęp do najnowszej instrukcji obsługi, przejdź do [http://www.hp.com/support,](http://www.hp.com/support) a następnie postępuj zgodnie z instrukcjami w celu znalezienia swojego produktu. Następnie wybierz pozycję **Instrukcje obsługi**.

Wydanie pierwsze: kwiecień 2019

Numer katalogowy dokumentu: L57259-241

### **Informacje o podręczniku**

Ten podręcznik zawiera informacje o funkcjach monitora, konfigurowaniu monitora, korzystaniu z oprogramowania i specyfikacjach technicznych.

- **OSTRZEŻENIE!** Wskazuje na niebezpieczną sytuację, której nieuniknięcie **może** spowodować śmierć lub poważne obrażenia ciała.
- **OSTROŻNIE:** Wskazuje na niebezpieczną sytuację, której nieuniknięcie **może** spowodować małe lub średnie obrażenia ciała.
- **WAŻNE:** Wskazuje informacje uznawane za ważne, ale niezwiązane z zagrożeniami (np. informacje dotyczące szkód materialnych). Ostrzega użytkownika, że niezastosowanie się do opisanej procedury może skutkować utratą danych albo uszkodzeniem sprzętu lub oprogramowania. Zawiera także podstawowe informacje – objaśnienia lub instrukcje.
- **EX UWAGA:** Zawiera dodatkowe informacje, które podkreślają lub uzupełniają ważne punkty w tekście głównym.
- **WSKAZÓWKA:** Zawiera pomocne porady dotyczące ukończenie zadania.

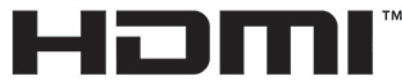

HIGH-DEFINITION MULTIMEDIA INTERFACE Ten produkt obsługuje technologię HDMI.

# Spis treści

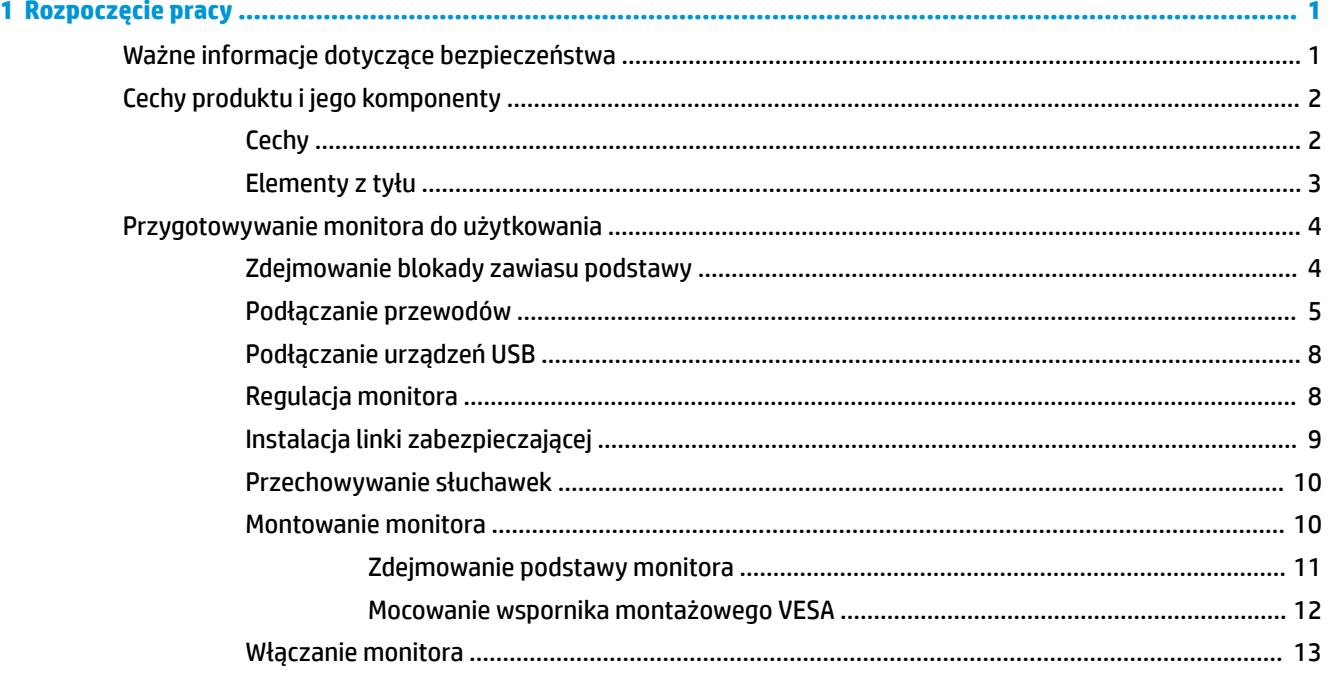

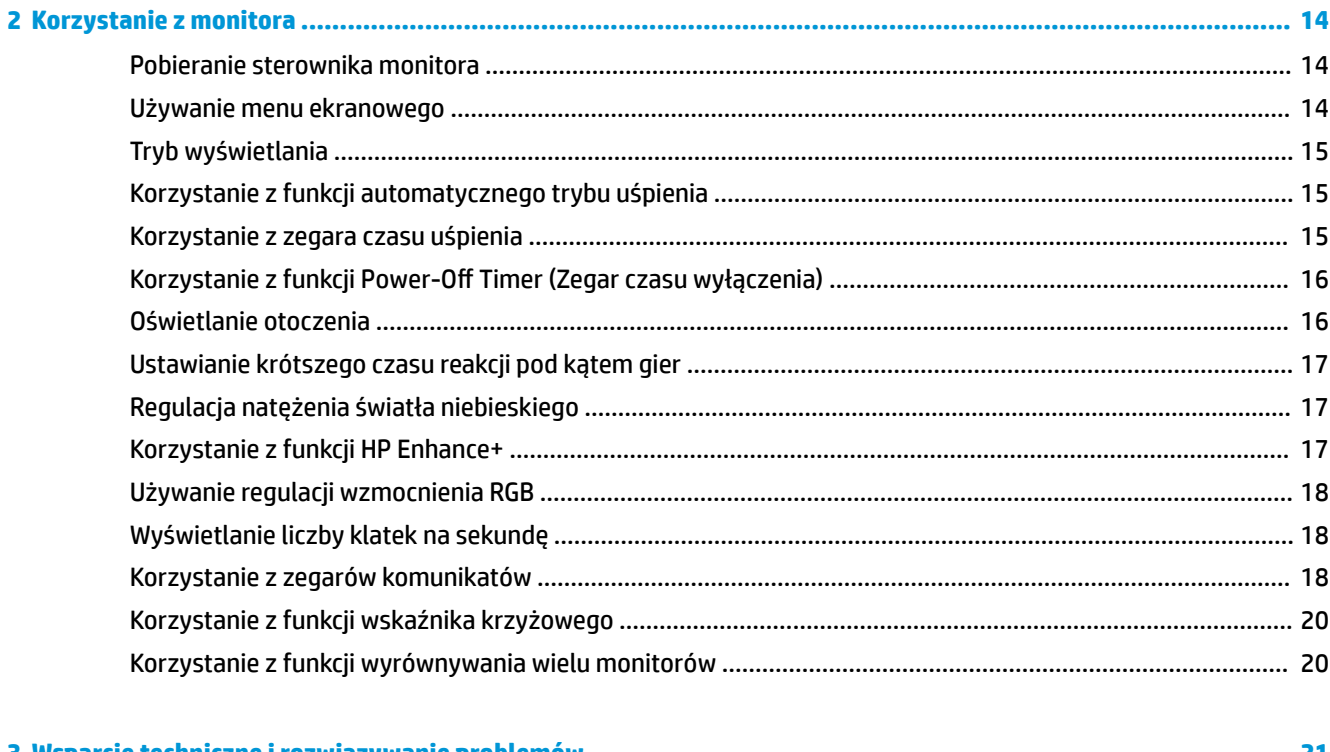

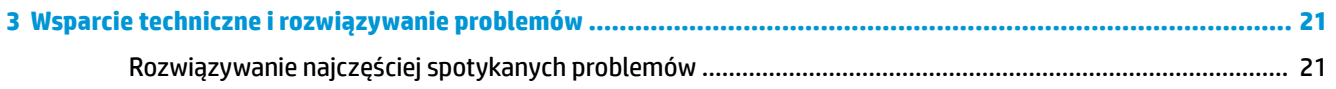

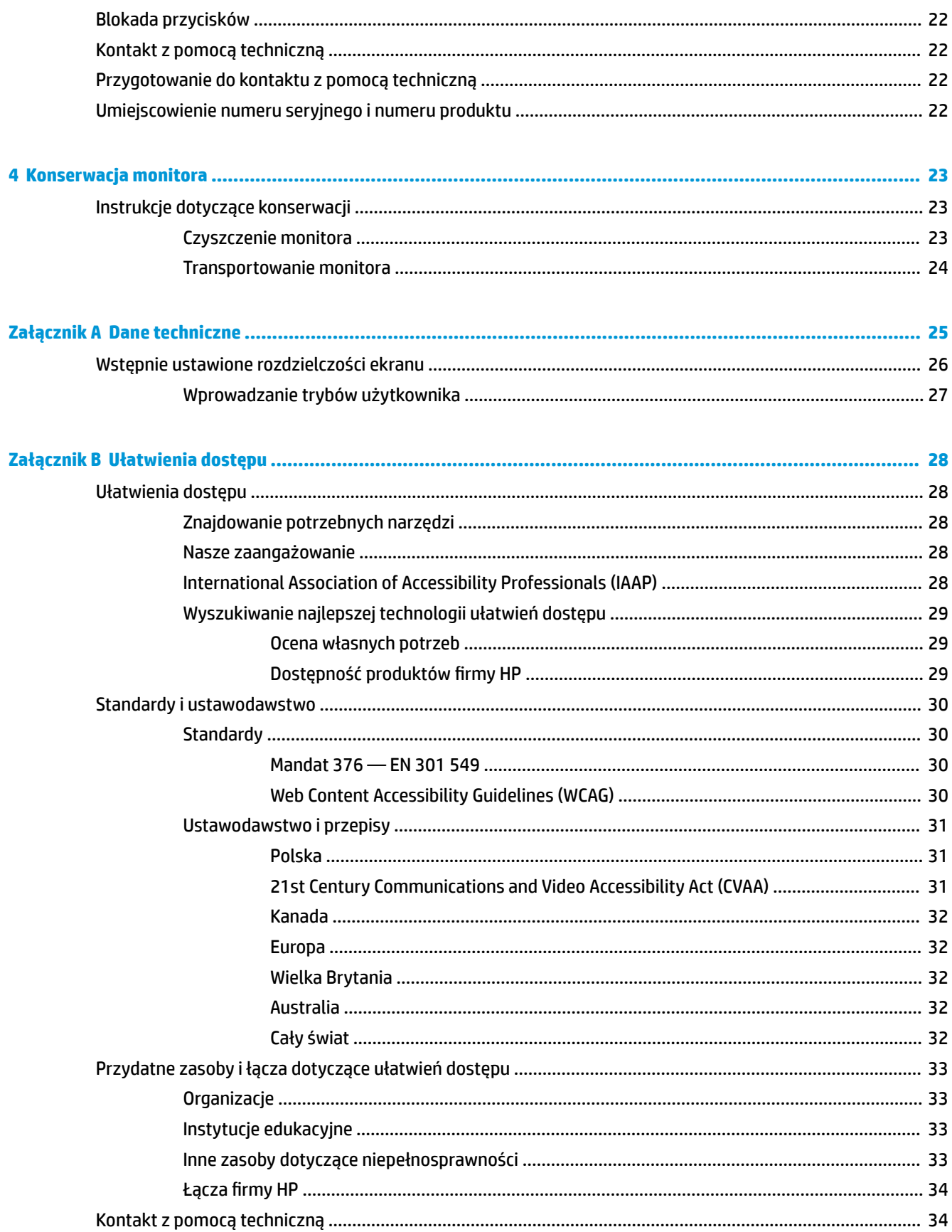

# <span id="page-6-0"></span>**1 Rozpoczęcie pracy**

# **Ważne informacje dotyczące bezpieczeństwa**

Do monitora może być dołączony zasilacz prądu przemiennego i kabel zasilający. W przypadku użycia innego kabla należy korzystać wyłącznie ze źródeł zasilania i metod połączeń właściwych dla tego monitora. Informacje o kablu zasilającym właściwym dla tego monitora można znaleźć w dokumencie *Informacje na temat produktu* znajdującym się w dołączonej dokumentacji.

**OSTRZEŻENIE!** Ze względu na ryzyko porażenia prądem elektrycznym lub uszkodzenia sprzętu:

• Kabel zasilający należy podłączyć do gniazdka sieci elektrycznej znajdującego się w łatwo dostępnym miejscu.

• Jeśli wtyczka kabla zasilającego jest 3-bolcowa, należy podłączyć ją do uziemionego 3-stykowego gniazdka elektrycznego.

• Komputer należy odłączać od zasilania, wyjmując kabel zasilający z gniazdka sieci elektrycznej. Odłączając kabel zasilający od gniazda prądu przemiennego, należy pociągnąć za wtyczkę, nie za przewód.

Ze względów bezpieczeństwa na przewodach lub kablach zasilania nie należy kłaść żadnych przedmiotów. Należy zadbać o właściwe poprowadzenie wszystkich przewodów i kabli podłączonych do monitora, aby nie można ich było ciągnąć, chwytać ani potykać się o nie.

Aby zmniejszyć ryzyko odniesienia poważnych obrażeń, należy zapoznać się z treścią dokumentu zatytułowanego *Bezpieczeństwo i komfort pracy* dostarczonego z instrukcjami obsługi. Opisano w nim poprawną konfigurację stacji roboczej, właściwą postawę oraz właściwe nawyki pracy mające wpływ na zdrowie użytkowników komputerów. Instrukcja *Bezpieczeństwo i komfort pracy* zawiera również ważne informacje dotyczące bezpieczeństwa elektrycznego i mechanicznego. Dokument *Bezpieczeństwo i komfort pracy* jest również dostępny w witrynie internetowej pod adresem <http://www.hp.com/ergo>.

**WAŻNE:** W celu ochrony monitora i komputera przed uszkodzeniem należy podłączyć wszystkie kable zasilające komputera i jego urządzeń zewnętrznych (np. monitora, drukarki, skanera) do urządzenia ochrony przeciwprzepięciowej, na przykład do listwy zasilającej lub zasilacza awaryjnego UPS (Uninterruptible Power Supply). Nie wszystkie listwy zapewniają ochronę przeciwprzepięciową; na listwie musi znajdować się odpowiednia informacja o zapewnianiu takiej ochrony. Należy używać listew zasilających, których producent oferuje wymianę uszkodzonego sprzętu w przypadku awarii zabezpieczenia antyprzepięciowego.

Należy używać mebli odpowiednich rozmiarów zaprojektowanych tak, aby mogły stanowić prawidłową podstawę monitora.

**OSTRZEŻENIE!** Monitor nieprawidłowo umieszczony na kredensie, półce na książki, regale, biurku, głośnikach, skrzyni lub wózku może spaść, powodując obrażenia ciała.

**UWAGA:** Ten produkt jest przeznaczony do rozrywki. Należy rozważyć umieszczenie monitora w środowisku o kontrolowanym oświetleniu, aby uniknąć zakłóceń powodowanych światłem z otoczenia i odbiciami od jasnych powierzchni, które tworzą odbicia na ekranie.

# <span id="page-7-0"></span>**Cechy produktu i jego komponenty**

### **Cechy**

Monitor jest wyposażony w technologię Adaptive-Sync opracowaną, by zmniejszyć zacinanie i rwanie obrazu w grach i filmach poprzez blokowanie częstotliwości odświeżania monitora na poziomie dostosowanym do liczby klatek na sekundę obrazu generowanego przez kartę graficzną.

Skontaktuj się z producentem karty graficznej, aby sprawdzić jej zgodność z monitorami obsługującymi technologię Adaptive-Sync.

#### **WAGA:** Częstotliwości odświeżania adaptacyjnego zależą od wyświetlacza.

Aby włączyć funkcję Adaptive-Sync, naciśnij środkową część joysticka menu ekranowego na monitorze, co spowoduje wyświetlenie menu ekranowego. Wybierz kolejno pozycje **Gaming** (Gry), **Adaptive-Sync**, a następnie pozycję **On** (Wł.).

Cechy i funkcje monitora:

- Użyteczna powierzchnia ekranu o przekątnej 62,23 cm (24,5 cala) i rozdzielczości FHD 1920 x 1080
- Możliwość regulacji pochylenia i wysokości
- Dwa wejścia sygnału wideo HDMI (High Definition Multimedia Interface)
- Wejście sygnału wideo DisplayPort
- Szerokopasmowe zabezpieczenie danych cyfrowych HDCP (High-bandwidth Digital Content Protection) stosowane do wszystkich wejść
- Koncentrator USB z jednym portem typu upstream i dwoma portami typu downstream
- Wyjściowe gniazdo audio (zestaw słuchawkowy)
- W zestawie znajduje się kabel DisplayPort oraz kabel USB Type-A/USB Type-B
- Obsługa technologii Plug and Play (jeśli jest obsługiwana przez system operacyjny)
- Menu ekranowe (OSD) w dziesięciu językach umożliwiające łatwą konfigurację monitora i optymalizację wyświetlanego obrazu
- Wskaźnik liczby klatek na sekundę wyświetlany na ekranie monitora; możliwość regulacji przy użyciu menu OSD
- Timer komunikatów wyświetlany na ekranie monitora; możliwość regulacji przy użyciu menu OSD
- Gamingowy wskaźnik krzyżowy wyświetlany na ekranie monitora; możliwość regulacji przy użyciu menu OSD
- Gniazdo z tyłu monitora do podłączenia opcjonalnej linki zabezpieczającej
- Konfigurowane przez użytkownika oświetlenie zewnętrzne z diod LED
- Wygodny haczyk na słuchawki na podstawie monitora
- Zgodność ze standardem VESA mocowania monitora na ścianie lub wysięgniku

**UWAGA:** Informacje o bezpieczeństwie i zgodności z przepisami – patrz *Informacje o produkcie* dostarczone w dokumentacji. Aby uzyskać dostęp do najnowszej instrukcji obsługi, przejdź do [http://www.hp.com/](http://www.hp.com/support) [support](http://www.hp.com/support), a następnie postępuj zgodnie z instrukcjami w celu znalezienia swojego produktu. Nastepnie wybierz pozycję **Instrukcje obsługi**.

# <span id="page-8-0"></span>**Elementy z tyłu**

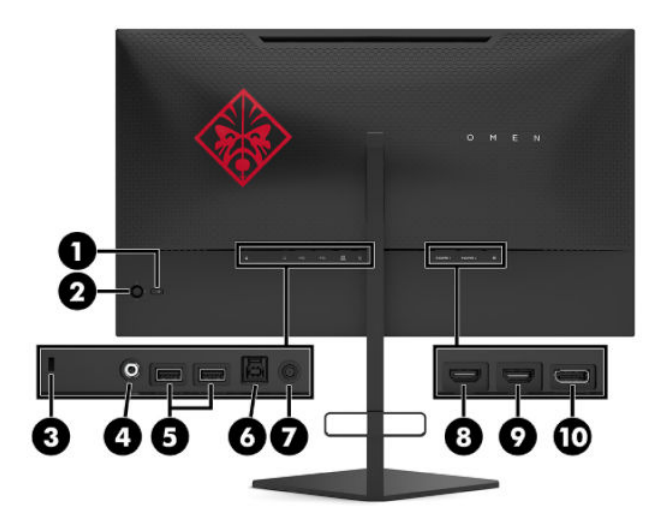

#### **Tabela 1-1 Elementy z tyłu wraz z opisami**

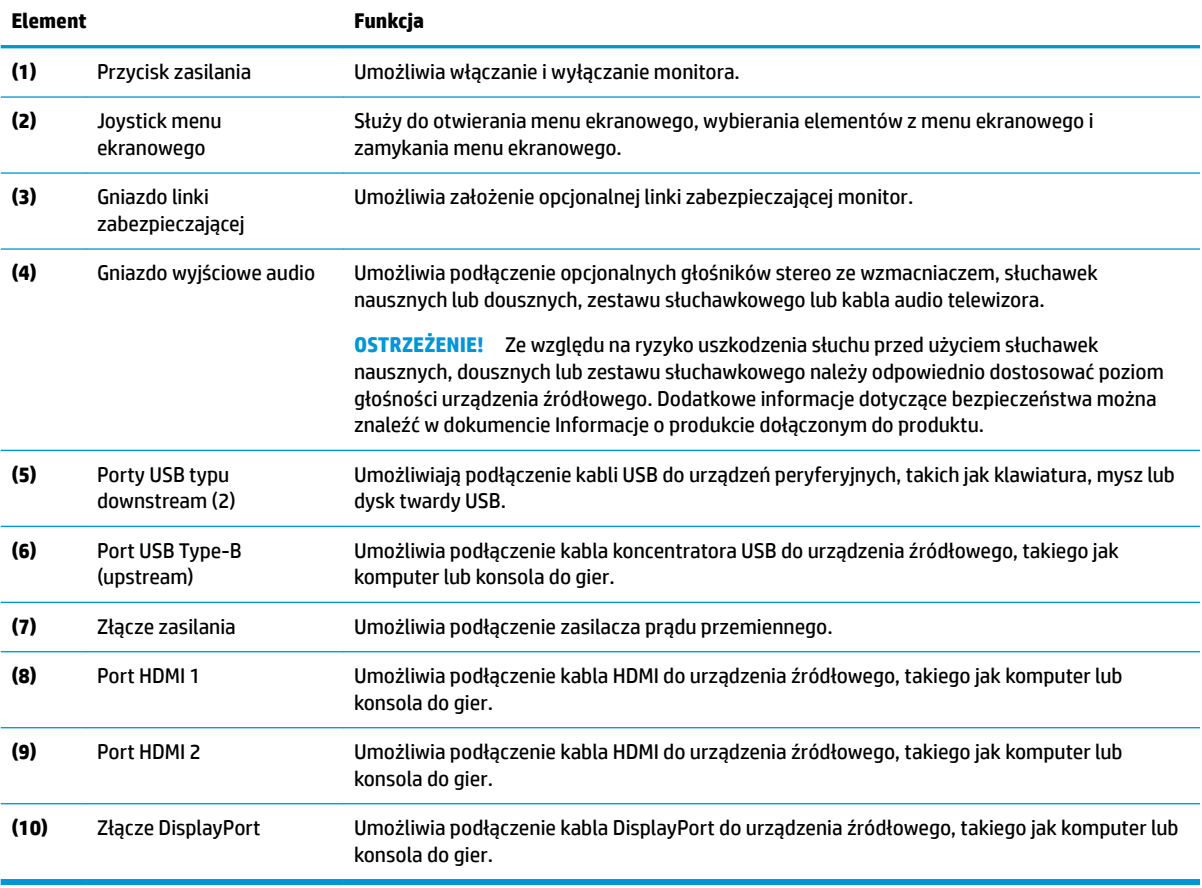

# <span id="page-9-0"></span>**Przygotowywanie monitora do użytkowania**

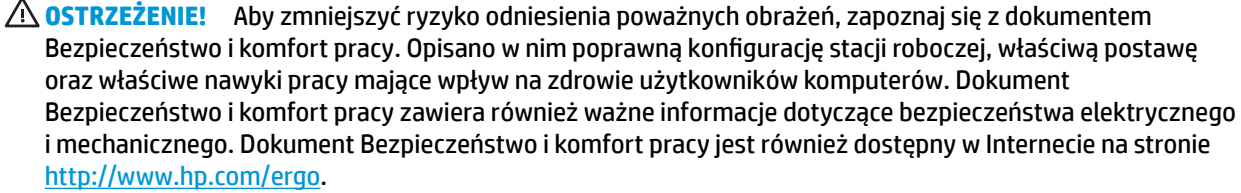

**WAŻNE:** Podczas przenoszenia lub trzymania monitora należy zwracać uwagę, aby nie dotykać powierzchni panelu LCD. Nacisk na panel może spowodować niejednolitość kolorów lub zaburzenia orientacji ciekłych kryształów. W takim przypadku przywrócenie normalnego stanu ekranu tak uszkodzonego monitora jest niemożliwe.

**WAŻNE:** Aby zapobiec porysowaniu, odkształceniu lub pęknięciom ekranu i zapobiec uszkodzeniu przycisków sterowania, należy położyć monitor ekranem do dołu na płaskiej powierzchni, na której została położona gąbka ochronna lub miękka tkanina.

### **Zdejmowanie blokady zawiasu podstawy**

Monitor jest dostarczany z blokadą zawiasu, która blokuje ekran monitora w najniższym położeniu stojaka. Aby wyregulować wysokość ekranu monitora, należy zdjąć blokadę zawiasu.

Aby usunąć blokadę zawiasu, należy delikatnie nacisnąć ekran monitora w dół (1) i wyciągnąć blokadę zawiasu ze stojaka (2).

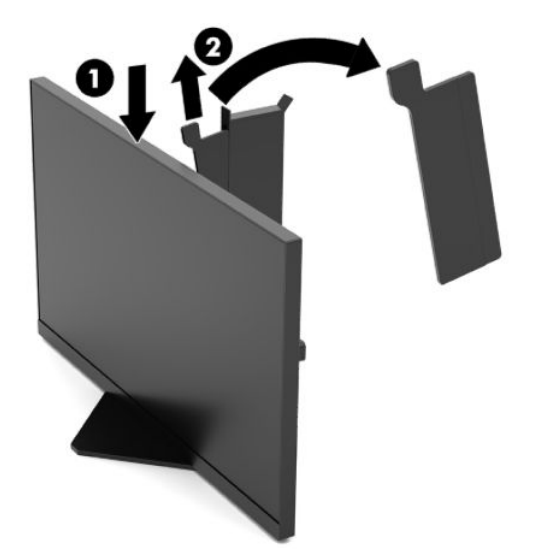

### <span id="page-10-0"></span>**Podłączanie przewodów**

**WAGA:** Monitor jest dostarczany z wybranymi kablami.

- **1.** Umieść monitor w dobrze wentylowanym pomieszczeniu, w dogodnym miejscu blisko komputera lub innego źródła sygnału.
- **2.** Przed podłączeniem kabli należy poprowadzić je przez prowadnicę na kable znajdującą się z tyłu monitora.

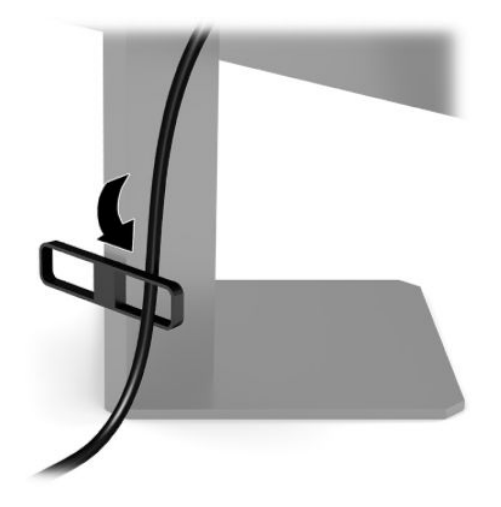

- **3.** Podłącz kabel wideo.
	- **WWAGA:** Monitor automatycznie wykrywa, na których wejściach są dostępne prawidłowe sygnały wideo. Żądane wejścia można również wybrać naciskając środkową część joysticka menu ekranowego i wybierając opcję **Input** (Wejście).
	- **WAGA:** W celu uzyskania optymalnej wydajności, zaleca się korzystać ze złącza DisplayPort.
		- Podłącz jeden koniec kabla DisplayPort do złącza DisplayPort na tylnej ściance monitora, a jego drugi koniec — do złącza DisplayPort urządzenia źródłowego.

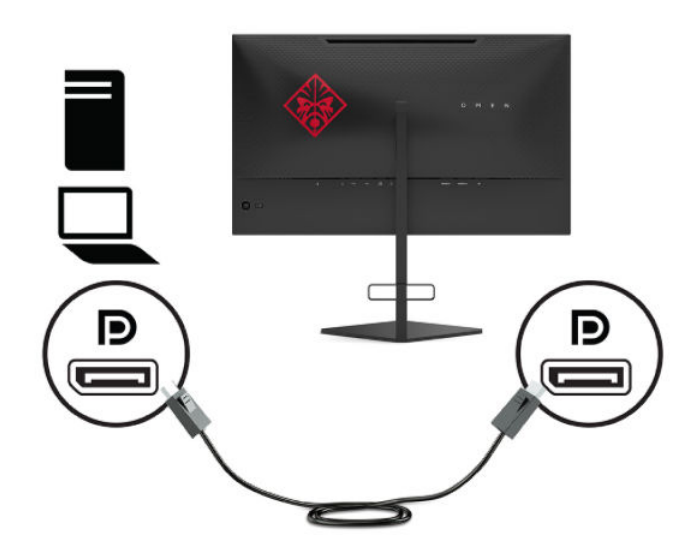

Podłącz jeden koniec kabla HDMI do złącza HDMI z tyłu monitora, a drugi koniec kabla do złącza HDMI w urządzeniu źródłowym.

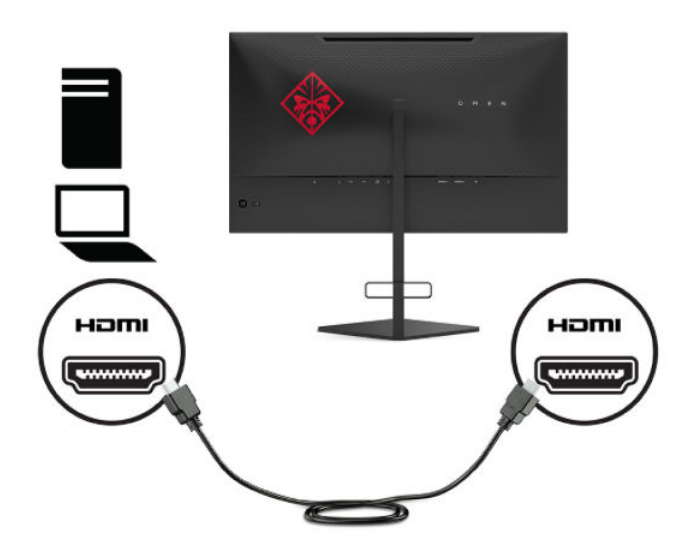

**4.** Podłącz złącze kabla USB Type-B (upstream) do portu USB Type-B upstream z tyłu monitora. Następnie podłącz złącze kabla Type-A typu downstream do portu USB Type-A urządzenia źródłowego.

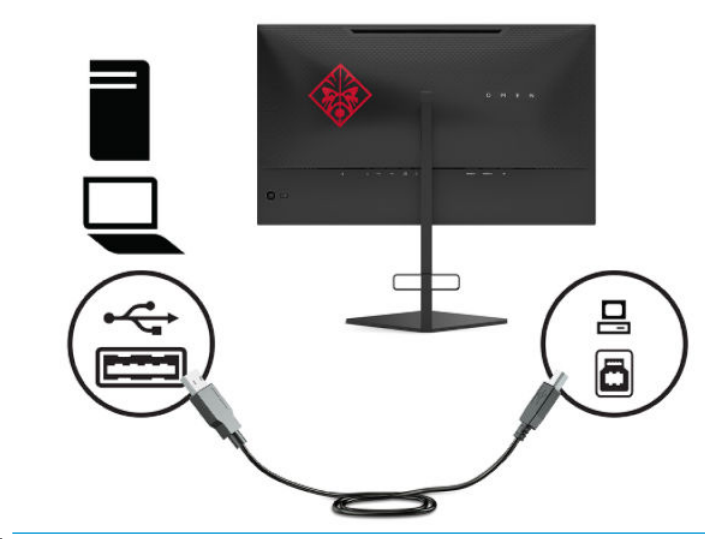

**UWAGA:** Aby móc korzystać z portów USB Type-A (downstream) monitora, z tyłu monitora należy podłączyć kabel USB Type-B, którego drugi koniec jest podłączony do urządzenia źródłowego (komputera stacjonarnego, komputera przenośnego, konsoli do gier). Aby uzyskać więcej informacji na ten temat, patrz [Podłączanie urządzeń USB na stronie 8](#page-13-0).

- **5.** Podłącz jeden koniec kabla zasilającego AC do zasilacza prądu przemiennego (1), drugi koniec do uziemionego gniazdka sieci elektrycznej (2), a następnie podłącz zasilacz prądu przemiennego do monitora (3).
	- **OSTRZEŻENIE!** Ze względu na ryzyko porażenia prądem elektrycznym lub uszkodzenia sprzętu:

Nie wolno odłączać wtyczki kabla zasilającego z uziemieniem. Uziemienie pełni bardzo ważną funkcję zabezpieczającą.

Kabel zasilający należy podłączyć do uziemionego gniazdka sieci elektrycznej znajdującego się w łatwo dostępnym miejscu.

Aby odłączyć komputer od zasilania, należy wyciągnąć wtyczkę kabla zasilającego AC z gniazdka sieci elektrycznej.

Ze względów bezpieczeństwa na przewodach lub kablach zasilania nie należy kłaść żadnych przedmiotów. Układać je należy tak, aby nikt nie mógł na nie przypadkowo nadepnąć lub się o nie potknąć. Nie należy ciągnąć przewodów ani kabli. Odłączając kabel zasilający AC od gniazdka sieci elektrycznej, należy pociągnąć za wtyczkę, nie za przewód.

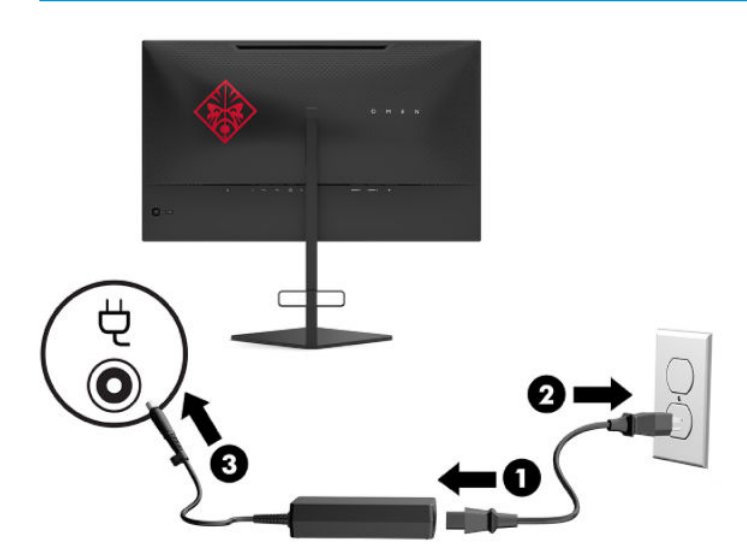

### <span id="page-13-0"></span>**Podłączanie urządzeń USB**

Z tyłu monitora znajduje się jeden port typu upstream USB Type-B i dwa porty USB Type-A typu downstream.

**UWAGA:** Aby móc korzystać z portów USB Type-A (downstream) monitora, należy podłączyć kabel USB Type-B, którego drugi koniec jest podłączony do urządzenia źródłowego.

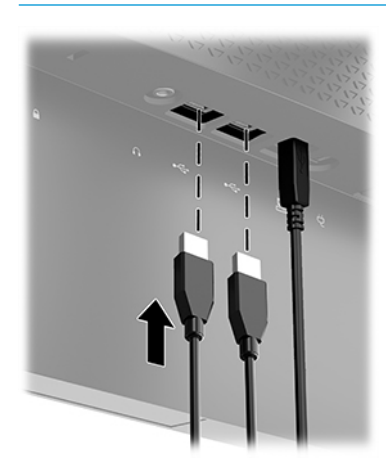

### **Regulacja monitora**

- **A OSTRZEŻENIE!** Aby zmniejszyć ryzyko odniesienia poważnych obrażeń, zapoznaj się z dokumentem Bezpieczeństwo i komfort pracy. Opisano w nim poprawną konfigurację stacji roboczej, właściwą postawę oraz właściwe nawyki pracy mające wpływ na zdrowie użytkowników komputerów. Dokument Bezpieczeństwo i komfort pracy zawiera również ważne informacje dotyczące bezpieczeństwa elektrycznego i mechanicznego. Dokument Bezpieczeństwo i komfort pracy jest również dostępny w Internecie na stronie <http://www.hp.com/ergo>.
	- **1.** Pochyl monitor do przodu lub do tyłu, aby ustawić go na wysokości odpowiedniej dla wzroku.

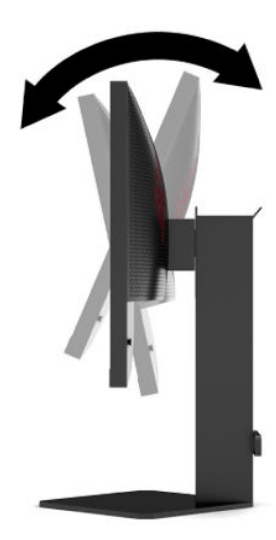

<span id="page-14-0"></span>**2.** Ustaw monitor na wysokości wygodnej do pracy ze stacją roboczą. Górna ramka obudowy monitora nie powinna znajdować się powyżej poziomu wzroku użytkownika. Dla osób ze szkłami korekcyjnymi praca może okazać się bardziej komfortowa, jeżeli monitor będzie ustawiony nisko i odchylony. Ustawienie monitora należy dostosowywać do pozycji pracy.

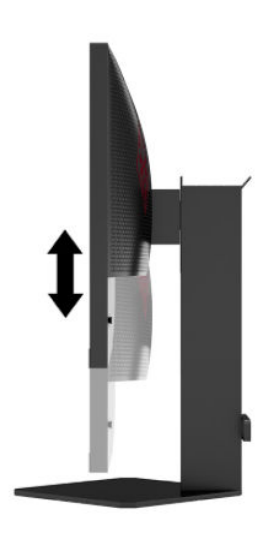

### **Instalacja linki zabezpieczającej**

Za pomocą opcjonalnej linki zabezpieczającej oferowanej przez firmę HP można przymocować monitor do nieruchomego przedmiotu. W celu przymocowania i zdemontowania blokady użyj dostarczonego klucza.

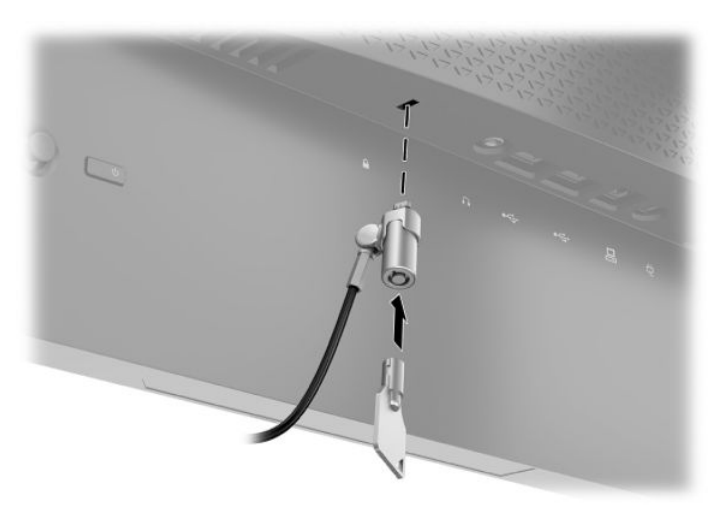

### <span id="page-15-0"></span>**Przechowywanie słuchawek**

W górnej części stojaka monitora znajduje się haczyk służący do wygodnego przechowywania słuchawek.

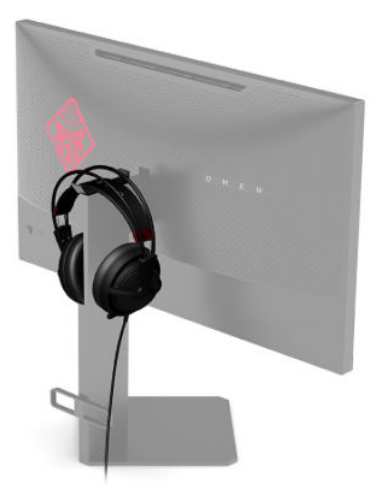

#### **Montowanie monitora**

Monitor można przymocować do ściany, ramienia obrotowego bądź innego uchwytu montażowego.

- **WAŻNE:** Monitor jest wyposażony w otwory montażowe o rozstawie 100 mm zgodne ze standardem przemysłowym VESA. W celu podłączenia do monitora akcesorium montażowego innej firmy są wymagane cztery wkręty 4 mm o skoku 0,7 mm i długości 10 mm. Dłuższe wkręty mogą uszkodzić monitor. Bardzo ważne jest sprawdzenie, czy akcesorium montażowe danego producenta jest zgodne ze standardem VESA, a jego nośność znamionowa jest wystarczająca do utrzymania ciężaru monitora. W celu uzyskania jak najlepszej wydajności należy użyć kabla zasilającego i kabla wideo dostarczonych wraz z monitorem.
- **WAGA:** Jest on przeznaczony do użycia wraz ze ściennym wspornikiem montażowym posiadającym aprobatę UL lub CSA.

#### <span id="page-16-0"></span>**Zdejmowanie podstawy monitora**

Monitor można zdjąć z podstawy, aby zamontować go na ścianie, wysięgniku obrotowym lub w innym uchwycie montażowym.

- **WAŻNE:** Przed rozpoczęciem demontażu monitora należy go wyłączyć oraz odłączyć wszystkie kable.
	- **1.** Odłącz wszystkie kable i odsuń je od monitora.
	- **2.** Umieść monitor ekranem do dołu na płaskiej powierzchni wyłożonej czystą i suchą tkaniną.
	- **3.** Wykręć dwa wkręty od spodu zawiasu podstawy (1), a następnie wysuń podstawę z monitora (2).

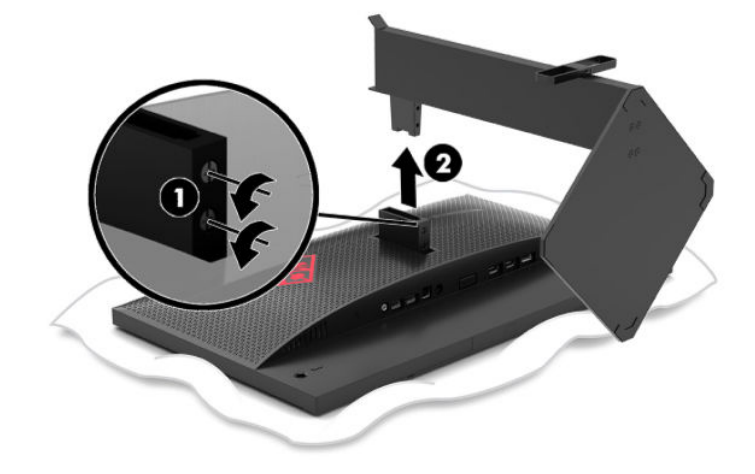

#### <span id="page-17-0"></span>**Mocowanie wspornika montażowego VESA**

Wraz z monitorem dostarczany jest wspornik montażowy VESA do użytku w sytuacji, gdy monitor ma być mocowany do ściany, wysięgnika obrotowego bądź innego uchwytu montażowego.

- **1.** Zdejmij podstawę monitora. Patrz [Zdejmowanie podstawy monitora na stronie 11.](#page-16-0)
- **2.** Wsuń wspornik montażowy VESA do gniazda z tyłu zawiasu (1) ekranu monitora, a następnie dokręć dwie śruby (2), aby zabezpieczyć wspornik.

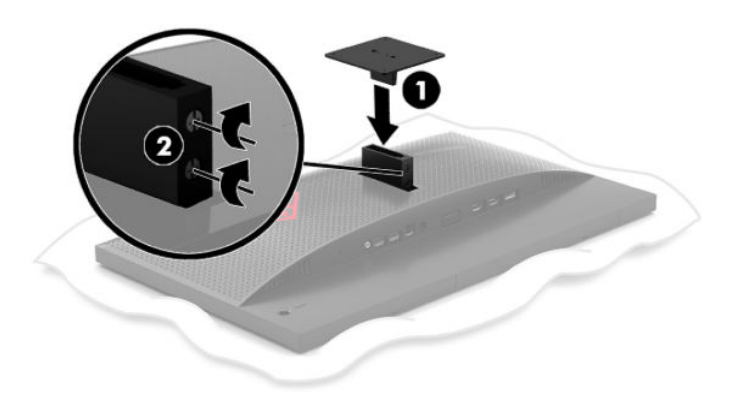

**3.** Aby przymocować ekran monitora do ramienia przegubowego lub innego uchwytu montażowego, przełóż cztery śruby mocujące przez otwory w uchwycie montażowym i wkręć w otwory we wsporniku montażowym VESA.

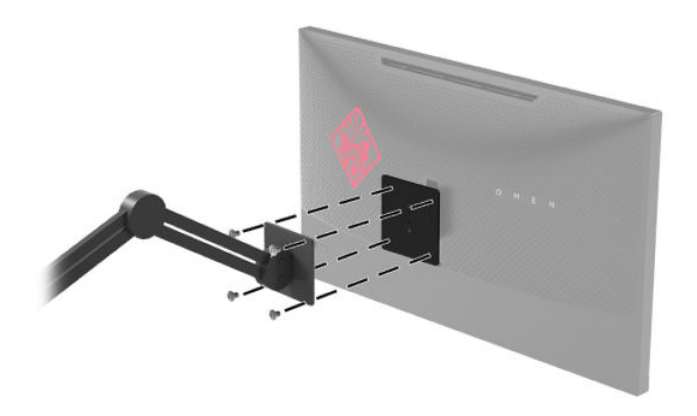

**WAŻNE:** W przypadku mocowania monitora do ściany lub wysięgnika obrotowego należy postępować zgodnie z instrukcjami producenta urządzenia montażowego.

### <span id="page-18-0"></span>**Włączanie monitora**

- **1.** Naciśnij przycisk zasilania na urządzeniu źródłowym, aby go włączyć.
- **2.** Naciśnij przycisk zasilania z tyłu monitora, aby go włączyć.

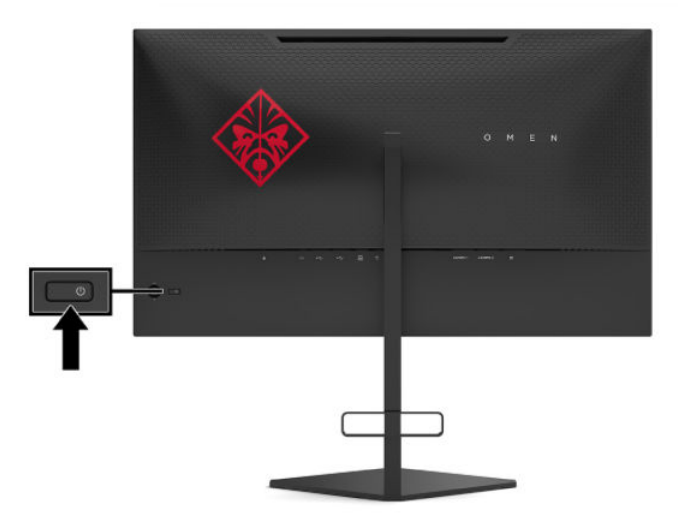

- **WAŻNE:** W monitorach, które wyświetlają ten sam statyczny obraz na ekranie przez 12 lub więcej godzin bez przerwy może wystąpić uszkodzenie w postaci tzw. wypalenia obrazu. Aby uniknąć utrwalenia się obrazu na ekranie monitora, należy uruchamiać wygaszacz ekranu lub wyłączać monitor, gdy nie jest używany przez dłuższy czas. Utrwalenie obrazu to usterka, która może wystąpić na każdym ekranie LCD. Uszkodzenia w postaci "utrwalenia obrazu" na ekranie monitora nie są objęte gwarancją firmy HP.
- **UWAGA:** Wskaźnik zasilania można wyłączyć w menu ekranowym. Naciśnij środkową część joysticka menu ekranowego, a następnie wybierz pozycję **Power** (Zasilanie). Wybierz pozycję **Power LED** (Dioda zasilania), a następnie wybierz opcję **Off** (Wył.).
- **WAGA:** Jeżeli po naciśnięciu przycisku monitor nie wyłączy się, może to oznaczać, że włączona jest funkcja blokowania przycisku zasilania. Aby ją wyłączyć, naciśnij przycisk zasilania monitora i przytrzymaj go przez 10 sekund.

Po pierwszym włączeniu monitora przez pięć sekund wyświetlany jest komunikat Monitor Status (Stan monitora). Komunikat informuje o tym, przez które wejście jest aktualnie przesyłany aktywny sygnał, jaki jest stan funkcji automatycznego przełączania źródła (On (Włączone) lub Off (Wyłączone); domyślne ustawienie to On (Włączone)), jaka jest bieżąca wykryta rozdzielczość ekranu oraz zalecana wstępnie ustawiona rozdzielczość ekranu.

Monitor automatycznie skanuje wejścia sygnałowe w celu wykrycia ostatnio aktywnego wejścia, a w przypadku braku sygnału wykorzystuje pierwsze aktywne wejście dla monitora.

# <span id="page-19-0"></span>**2 Korzystanie z monitora**

## **Pobieranie sterownika monitora**

Pod adresem <http://www.hp.com/support>można pobrać i zainstalować plik INF (informacyjny).

- **1.** Przejdź na stronę [http://www.hp.com/support.](http://www.hp.com/support)
- **2.** Wybierz pozycję **Oprogramowanie i sterowniki**.
- **3.** Wybierz typ produktu.
- **4.** Wpisz model posiadanego monitora HP w polu wyszukiwania i postępuj zgodnie z instrukcjami wyświetlanymi na ekranie.

Monitor jest zgodny z technologią Plug and Play systemu Windows i będzie działać poprawnie nawet bez instalowania pliku INF. Zgodność monitora z technologią Plug and Play jest jednak uzależniona od dwóch warunków: karta graficzna komputera musi być zgodna ze standardem VESA DDC2, a monitor musi być podłączony bezpośrednio do karty graficznej. Monitor nie jest zgodny z tą technologią, jeśli został podłączony za pomocą osobnych złączy typu BNC lub przez urządzenia rozdzielcze.

### **Używanie menu ekranowego**

Za pomocą menu ekranowego można dostosować obraz wyświetlany na monitorze do własnych preferencji. Dostęp do menu i dostosowanie obrazu jest możliwe za pomocą joysticka menu ekranowego na panelu tylnym monitora.

Aby uzyskać dostęp do menu ekranowego i modyfikować ustawienia, wykonaj następujące czynności:

- **1.** Jeżeli monitor nie jest jeszcze włączony, włącz go, naciskając przycisk zasilania.
- **2.** Aby uzyskać dostęp do menu ekranowego, naciśnij środkową część joysticka OSD.
- **3.** Przesuń joystick w górę, dół, w lewo lub w prawo, aby poruszać się po menu. Naciśnij środkową część joysticka w celu dokonania wyboru.

Poniższa tabela zawiera listę opcji głównego menu ekranowego.

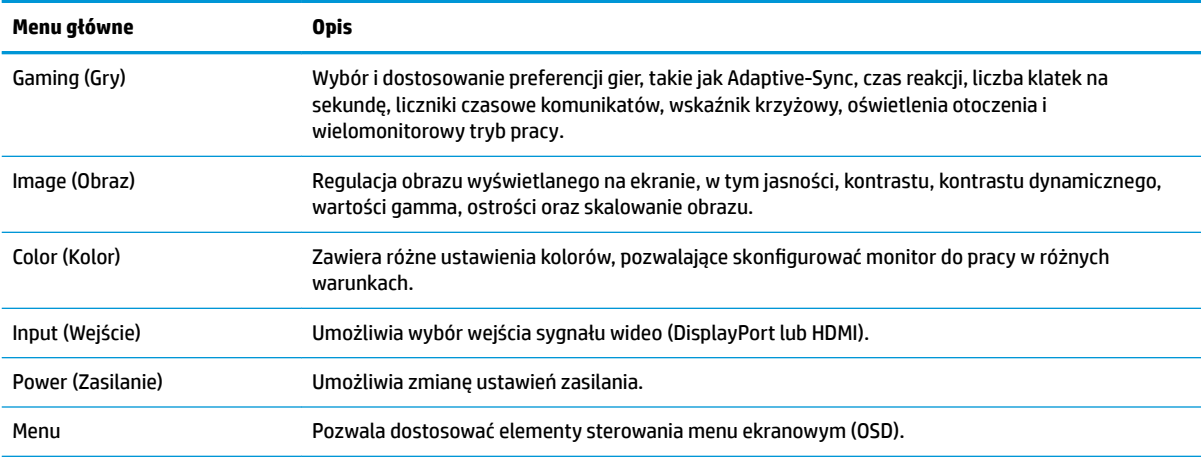

#### **Tabela 2-1 Opcje głównego menu ekranowego oraz ich opis**

<span id="page-20-0"></span>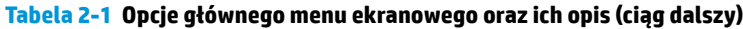

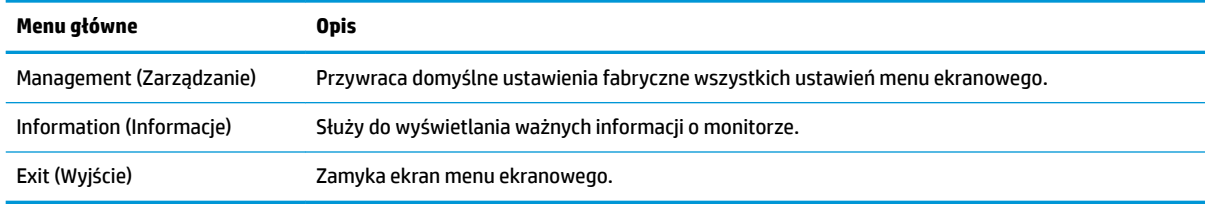

## **Tryb wyświetlania**

Informacja o trybie wyświetlania prezentowana jest w komunikacie o stanie monitora, który pojawia się po włączeniu monitora i w przypadku zmiany źródła sygnału. Bieżący tryb wyświetlania jest wyświetlany w oknie menu **Information** (Informacje) i u dołu menu głównego menu ekranowego. Dostępne tryby pracy to **Normal** (Normalny) oraz **Adaptive-Sync**.

Sposób włączania trybu Adaptive-Sync:

- **1.** Naciśnij środkową część joysticka menu ekranowego, aby otworzyć menu ekranowe.
- **2.** Z menu ekranowego wybierz pozycję **Gaming** (Gry).
- **3.** Wybierz pozycję **Adaptive-Sync**, a następnie wybierz opcję **On** (Włącz).

**EX UWAGA:** Ustawienie domyślne menu Adaptive-Sync to "On" (Wł.).

## **Korzystanie z funkcji automatycznego trybu uśpienia**

Monitor obsługuje funkcję menu ekranowego (OSD) o nazwie Auto-Sleep Mode (Automatyczny tryb uśpienia) umożliwiającą włączanie i wyłączanie stanu obniżonego zużycia energii. Włączenie funkcji automatycznego trybu uśpienia (domyślnie włączonego) spowoduje, że monitor będzie przechodził w tryb obniżonego zużycia energii, gdy komputer, do którego jest podłączony, będzie sygnalizował możliwość włączenia takiego trybu (brak sygnału synchronizacji poziomej lub pionowej).

Z chwilą włączenia tego stanu obniżonego zużycia energii (trybu uśpienia) ekran monitora jest wygaszany, podświetlenie zostaje wyłączone, a wskaźnik zasilania zmienia kolor na pomarańczowy. W stanie obniżonego zużycia energii monitor pobiera mniej niż 0,5 W. Monitor wybudzi się z trybu uśpienia po przesłaniu z komputera do monitora aktywnego sygnału (np. w razie poruszenia myszą lub naciśnięcia klawiatury).

Sposób wyłączania automatycznego trybu uśpienia w menu ekranowym:

- **1.** Naciśnij środkową część joysticka menu ekranowego, aby otworzyć menu ekranowe.
- **2.** Z wyświetlonego menu ekranowego wybierz opcję **Power** (Zasilanie).
- **3.** Wybierz pozycję **Auto-Sleep Mode** (Automatyczny tryb uśpienia), a następnie wybierz opcję **Off** (Wył.).

### **Korzystanie z zegara czasu uśpienia**

Menu Sleep Timer (Zegar czasu uśpienia) pozwala zaprogramować przechodzenie w stan obniżonego poboru energii/uśpienia i wychodzenie z niego we wstępnie określonym i wybieranym przez użytkownika czasie. Na przykład można tak skonfigurować monitor, aby automatycznie przechodził w tryb uśpienia o godz. 17:00, a następnie automatycznie wychodził ze stanu uśpienia o godz. 8:00. Gdy monitor jest w trybie uśpienia, wskaźnik zasilania miga na pomarańczowo.

Sposób korzystania z zegara czasu uśpienia:

- <span id="page-21-0"></span>**1.** Naciśnij środkową część joysticka menu ekranowego, aby otworzyć menu ekranowe.
- **2.** Wybierz pozycję **Power** (Zasilanie).
- **3.** Wybierz pozycję **Sleep Timer** (Zegar czasu uśpienia), a następnie wybierz opcję **On** (Wł.).
- **4.** Ustaw czas przechodzenia monitora w tryb uśpienia i czas wychodzenia z tego trybu.

# Korzystanie z funkcji Power-Off Timer (Zegar czasu wyłączenia)

Menu Power-Off Timer (Zegar czasu wyłączenia) pozwala zaprogramować wyłączanie monitora we wstępnie określonym i wybieranym przez użytkownika czasie. Na przykład można ręcznie włączyć monitor rano i skonfigurować zegar automatycznego wyłączenia tak, aby monitor został automatycznie wyłączony o godzinie 18:00 wieczorem.

Włączanie funkcji Power-Off Timer (Zegar czasu wyłączenia):

- **1.** Naciśnij środkową część joysticka menu ekranowego, aby otworzyć menu ekranowe.
- **2.** Z wyświetlonego menu ekranowego wybierz opcję **Power** (Zasilanie).
- **3.** Wybierz pozycję **Power-Off Timer** (Zegar czasu wyłączenia), a następnie wybierz opcję **On** (Wł.).
- **4.** Ustaw czas wyłączenia monitora.
- **WAGA:** Funkcja Power-Off Timer (Zegar czasu wyłączenia) będzie wyłączona, gdy aktywna jest funkcja Sleep Timer (Zegar czasu uśpienia).

# **Oświetlanie otoczenia**

Monitor jest wyposażony w funkcję oświetlenia otoczenia, za pomocą której można oświetlić biurko lub ścianę i w ten sposób uatrakcyjnić pomieszczenie podczas gry. Użytkownik może dostosować kolor i jasność oświetlenia otoczenia lub wyłączyć je za pomocą menu ekranowego lub narzędzia OMEN Command Center.

Aby dostosować oświetlenie otoczenia:

- **1.** Naciśnij środkową część joysticka menu ekranowego, aby otworzyć menu ekranowe.
- **2.** W menu ekranowym wybierz pozycję **Gaming** (Gry), a następnie **Ambient Lighting** (Oświetlenie otoczenia).
- **3.** Wybierz żądane ustawienie:
	- **Off** (Wył.): Powoduje wyłączenie oświetlenia otoczenia.
	- **Task Light** (Oświetlenie miejsca pracy): Pozwala uzyskać regulowane, białe oświetlenie biurka do czytania lub oglądania.
	- **Fade** (Pulsowanie kolorów): Powolne rozjaśnianie i ściemnianie światła ze zmianą kolorów.
	- **Static Color** (Kolor statyczny): Umożliwia ustawienie następujących kolorów oświetlenia otoczenia: czerwony, zielony, niebieski, żółty, fioletowy, jasnobłękitny, pomarańczowy lub niestandardowy.
	- **Random Color** (Losowy kolor): Losowo zmienia kolor oświetlenia otoczenia, wybierając spośród kolorów statycznych.
	- **LED Brightness** (Jasność diody LED): Regulacja jasności oświetlenia otoczenia.

**WAGA:** Funkcja Sleep Timer (Zegar czasu uśpienia) będzie wyłączona gdy aktywny jest zegar czasu wyłączenia.

<span id="page-22-0"></span>**UWAGA:** Oświetlenie otoczenia domyślnie jest ustawione na opcję On (Omen Red) (Włączony (Czerwony Omen)).

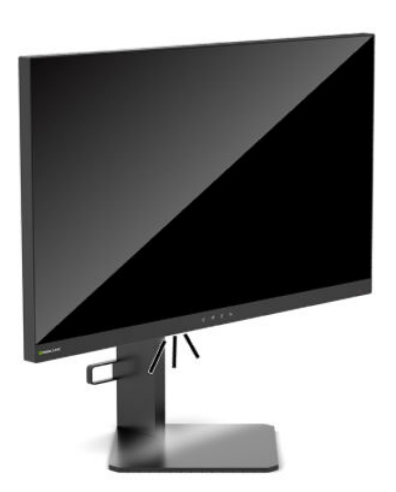

# **Ustawianie krótszego czasu reakcji pod kątem gier**

Aby ustawić krótszy czas odpowiedzi:

- **1.** Naciśnij środkową część joysticka menu ekranowego, aby otworzyć menu ekranowe.
- **2.** Wybierz pozycję **Gaming** (Gry), a następnie **Response Time** (Czas reakcji).
- **3.** Przełączając kolejne poziomy regulacji można zwiększyć lub zmniejszyć czas reakcji.
- **WWAGA:** Domyślne ustawienie czasu reakcji jest zoptymalizowane do gier. Wszystkie specyfikacje wydajności odpowiadają typowym danym technicznym udostępnianym przez producentów podzespołów stosowanych w produktach HP; Rzeczywiste parametry eksploatacyjne produktów mogą różnić się od podanych.

# **Regulacja natężenia światła niebieskiego**

Zmniejszanie ilości niebieskiego światła emitowanego przez monitor zmniejsza narażenie oczu na to światło. W monitorze dostępne są ustawienia, które pozwalają na zmniejszenie ilości niebieskiego światła oraz zapewnienie bardziej relaksującego i mniej stymulującego obrazu podczas przeglądania treści na ekranie.

Sposób regulowania monitora tak, aby uzyskać odpowiednio komfortowe wyświetlanie obrazu:

- **1.** Naciśnij środkową część joysticka menu ekranowego, aby otworzyć menu ekranowe.
- **2.** Wybierz opcję **Color** (Kolor).
- **3.** Wybierz opcję Low Blue Light (Niski poziom niebieskiego światła) (certyfikat TUV) zmniejsza poziom niebieskiego światła poprawiając komfort oczu.

# **Korzystanie z funkcji HP Enhance+**

Podmenu/ustawienie wstępne kolorów HP Enhance+ pozwala uzyskać wyższy poziom szczegółowości (ostrości i kontrastu) obrazów statycznych i filmów i przez to poprawić ich wygląd. Użytkownik może wybrać jedną z trzech opcji: Low (Niski), Medium (Średni) lub High (Wysoki). Ustawieniem domyślnym jest Medium (Średni).

<span id="page-23-0"></span>Sposób włączania funkcji HP Enhance+:

- **1.** Naciśnij środkową część joysticka menu ekranowego, aby otworzyć menu ekranowe.
- **2.** Wybierz pozycję **HP Enhance+**.
- **3.** Wybierz opcję **Low** (Niski), **Medium** (Średni) lub **High** (Wysoki).

### **Używanie regulacji wzmocnienia RGB**

Fukcja RGB Gain Control (Regulacja wzmocnienia RGB) pozwala ręcznie dostosowywać temperaturę barwową dowolnego wstępnego ustawienia kolorów i zapisywać je w postaci dostosowywanych do indywidualnych potrzeb trybów użytkownika. Regulacje te przechowywane są niezależnie dla każdego ustawienia wstępnego kolorów.

Sposób regulowania temperatury barwowej:

- **1.** Naciśnij środkową część joysticka menu ekranowego, aby otworzyć menu ekranowe.
- **2.** Wybierz opcję **Color** (Kolor).
- **3.** Wybierz opcję **RGB Gain Control** (Regulacja wzmocnienia RGB).
- **4.** Wybierz pozycję **Red Color ADJ SCALE GRAPHIC** (Skala graficzna do regulacji koloru czerwonego), Green **Color ADJ SCALE GRAPHIC** (Skala graficzna do regulacji koloru zielonego) lub Blue Color ADJ SCALE **GRAPHIC** (Skala graficzna do regulacji koloru niebieskiego).
- **WWAGA:** Wyjście z menu spowoduje automatyczne zapisanie ustawień kolorów RGB.

## **Wyświetlanie liczby klatek na sekundę**

Włączanie funkcji wyświetlania liczby klatek na sekundę umożliwia wyświetlanie klatek na sekundę (FPS) bieżącego aktywnego sygnału wejściowego w postaci liczby wyświetlanej w jednej części ekranu. Kolor tekstu FPS i jego lokalizację na ekranie można wybrać w podmenu Color (Kolor) oraz Location (Położenie).

Aby wyświetlić liczbę klatek na sekundę na ekranie:

- **1.** Naciśnij środkową część joysticka menu ekranowego, aby otworzyć menu ekranowe.
- **2.** Wybierz pozycję **Gaming** (Gry).
- **3.** Wybierz pozycję **Frame Rate** (Liczba klatek na sekundę), a następnie opcję **On** (Wł.).
- **4.** Ustaw kolor i położenie komunikatu FPS wyświetlanego na ekranie.
- **WWAGA:** Funkcje wyświetlania liczby klatek na sekundę i zegara komunikatów mają wspólne ustawienia koloru i położenia.

### **Korzystanie z zegarów komunikatów**

Menu Message Timers (Zegary komunikatów) zawierają dwa rodzaje zegarów, które wyświetlają wstępnie skonfigurowane komunikaty przypominające/informujące. Menu licznika czasowego wyposażone jest w opcję On/Off (Wł./wył.) oraz elementy sterowania Start, Stop i Reset. Wybranie opcji On (Wł.) powoduje wyświetlenie wartości aktualnie wybranego zegara w aktualnie wybranym położeniu na ekranie. Domyślnym ustawieniem jest prawym górny róg ekranu.

Format zegara na ekranie początkowo pokaże minuty i sekundy (0:00), jednak wraz z upływem czasu wyświetlone zostaną godziny. Dostępne są do wyboru dwie opcje zegarów komunikatów, ale w danej chwili

może być wybrany tylko jeden zegar (zegar postępu lub zegar odliczania). Opcje dostępne do obydwu liczników obejmują kolor wyświetlania wartości zegara i położenie zegara na ekranie.

Sposób korzystania z zegara komunikatów:

- **1.** Naciśnij środkową część joysticka menu ekranowego, aby otworzyć menu ekranowe.
- **2.** Z menu ekranowego wybierz pozycję **Gaming** (Gry).
- **3.** Wybierz i dostosuj zegary za pomocą opcji opisanych poniżej.
	- **Zegar postępu**: Jest to zegar pokazujący postęp czasu liczonego w minutach i sekundach (0:00). Odliczanie zaczyna się od zera i jest kontynuowane do 24 godzin. Po osiągnięciu wartości granicznej 24 godzin na dobę, przez 20 sekund wyświetlany będzie komunikat informujący o tym, że zegar ukończył zliczanie czasu. Ten zegar umożliwia śledzenie ilość czasu spędzonego na grach komputerowych lub wykonywaniu określonych zadań.
	- **Zegar odliczania**: Za pomocą paska regulacyjnego wybierz czas rozpoczęcia od jednej do pięciu minut w odstępach jednej minuty, a następnie od 5 do 120 minut, w odstępach 5 minut. Zegar będzie odliczał czas do 0:00, a następnie przez 20 sekund w środkowej części ekranu wyświetlany będzie stosowny komunikat. Za pomocą podmenu Message (Komunikat) można wybrać tekst wyświetlany na ekranie. Wartość domyślna zegara odliczania to 20 minut.
	- **Start:** Uruchomienie wybranego zegara.
	- **Stop**: Wstrzymuje lub zatrzymuje zegar, jednak bez jego zerowania. Ponowne wybranie opcji Start powoduje kontynuowanie zliczania czasu.
	- **Reset**: Zeruje stan zegara do wybranej wartości początkowej.
	- **Message** (Komunikat): Pozwala wybrać komunikat wyświetlany na ekranie po upływie czasu odmierzanego przez wybrany zegar. Do wyboru dostępne są następujące komunikaty:
		- Your Gaming Timer has Expired! (Upłynął czas gry!)
		- Please Stop Playing the Game! (Zakończ grę!)
		- Please Take a Break! (Zrób sobie przerwę!)
		- Please Shutdown the Computer! (Wyłącz komputer!)

Sposób przypisania przycisku funkcyjnego do zegara komunikatów:

- **1.** Naciśnij środkową część joysticka menu ekranowego, aby otworzyć menu ekranowe.
- **2.** Z menu ekranowego wybierz opcję **Menu**.
- **3.** Wybierz opcję **Message Timer** (Zegar komunikatów) dla wybranego przycisku funkcyjnego.
- **4.** Naciskanie tego przycisku będzie powodowało przełączanie się pomiędzy opcjami Start, Stop i Reset.

Podczas korzystania z przycisku funkcyjnego zegara komunikatów mają zastosowanie następujące warunki:

- Jeśli opcja Crosshair (Wskaźnik krzyżowy) jest aktywna, naciśnięcie przycisku funkcyjnego z przypisaną funkcją zegara komunikatów spowoduje włączenie wybranego zegara komunikatów i wyłączenie wskaźnika krzyżowego.
- Jeśli aktywna jest funkcja wyświetlania FPS, naciśnięcie przycisku funkcyjnego z przypisaną funkcją zegara komunikatów spowoduje włączenie wybranego zegara komunikatów i wyłączenie funkcji wyświetlania FPS.
- Jeśli zegar komunikatów jest aktywny i włączona zostanie funkcja wyświetlania FPS lub wskaźnika krzyżowego, zegar komunikatów zostanie ukryty, jednak będzie nadal pracował w tle.

# <span id="page-25-0"></span>**Korzystanie z funkcji wskaźnika krzyżowego**

Menu Crosshair (Wskaźnik krzyżowy) pozwala dostosować różnorodne właściwości wskaźnika menu ekranowego monitora za pomocą podmenu opisanych poniżej. Sposób użycia opcji Crosshair (Wskaźnik krzyżowy):

- **1.** Naciśnij środkową część joysticka menu ekranowego, aby otworzyć menu ekranowe.
- **2.** Z menu ekranowego wybierz pozycję **Gaming** (Gry).
- **3.** Wybierz pozycję **Crosshair** (Wskaźnik krzyżowy), a następnie wybierz opcję **On** (Włącz).
- **4.** 6konfiguruj wskaźnik krzyżowy za pomocą podmenu wymienionych poniżej.
	- Configure (Konfiguracja): Wybierz poszczególne elementy graficzne tworzące wskaźnik krzyżowy/ wskaźnik wyświetlany na ekranie, zaznaczając pola wyboru obok żądanej opcji. W celu utworzenia własnego, dostosowanego wskaźnika krzyżowego można łączyć ze sobą wiele opcji. W dolnej części menu ekranowego wskaźnika krzyżowego zostanie wyświetlone okno podglądu.
	- **Color** (Kolor): Umożliwia wybór koloru wskaźnika krzyżowego wyświetlanego na ekranie.
	- **Location** (Położenie): Pozwala wybrać położenie wskaźnika krzyżowego na ekranie.

**WAGA:** Wskaźnik krzyżowy nie pojawi się na ekranie, aż do zamknięcia OSD menu.

# **Korzystanie z funkcji wyrównywania wielu monitorów**

Funkcja menu ekranowego Multi-Monitor Align (Wyrównywanie wielu monitorów) polega na wyświetlaniu wzorca kalibracyjnego w trybie pełnoekranowym, który pomoże w wyrównaniu wielu monitorów stojących obok siebie. Wybranie tej opcji spowoduje wyjście z menu ekranowego i wyświetlenie wzorca kalibracyjnego w trybie pełnoekranowym.

Sposób korzystania z funkcji wyrównywania wielu monitorów:

- **1.** Naciśnij środkową część joysticka menu ekranowego, aby otworzyć menu ekranowe.
- **2.** Z menu ekranowego wybierz pozycję **Gaming** (Gry).
- **3.** Wybierz pozycję **Multi-Monitor Align** (Wyrównywanie wielu monitorów), a następnie wybierz opcję **On**  (Włącz).
- **4.** Naciśnięcie środkowego przycisku joysticka spowoduje wyłączenie wzorca kalibracyjnego.

# <span id="page-26-0"></span>**3 Wsparcie techniczne i rozwiązywanie problemów**

# **Rozwiązywanie najczęściej spotykanych problemów**

Poniższa tabela zawiera listę problemów, możliwych przyczyn każdego z nich oraz zalecanych rozwiązań.

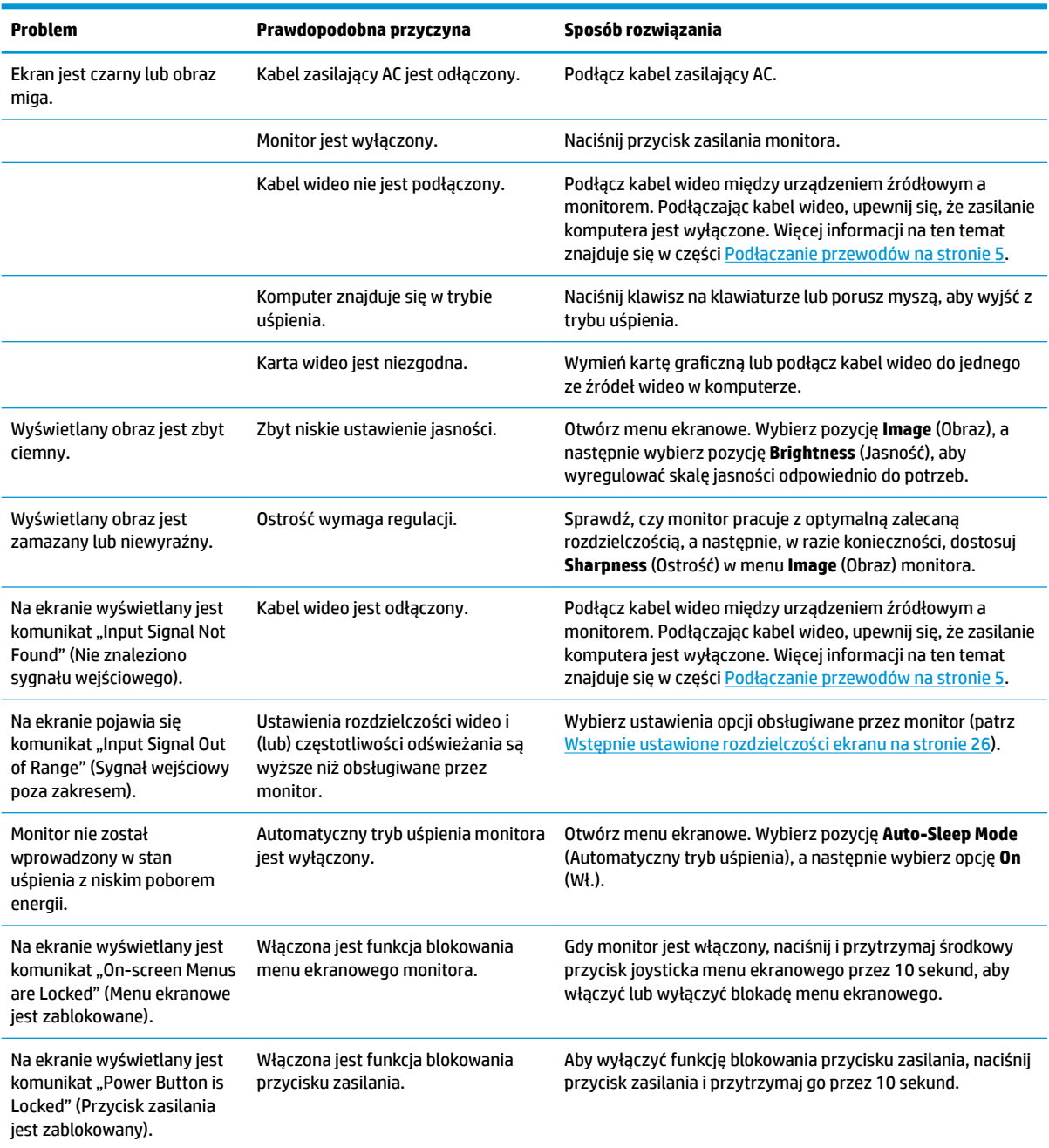

#### **Tabela 3-1 Typowe problemy i rozwiązania**

# <span id="page-27-0"></span>**Blokada przycisków**

Przytrzymanie wciśniętego przycisku zasilania lub przycisku środkowego menu ekranowego przez dziesięć sekund spowoduje zablokowanie funkcji elementów sterujących. Ich funkcjonalność można przywrócić powtarzając tę czynność. Funkcja ta jest dostępna tylko wtedy, gdy monitor jest włączony, wyświetlany jest aktywny sygnał, a menu ekranowe (OSD) jest zamknięte.

# **Kontakt z pomocą techniczną**

Aby rozwiązać problem ze sprzętem lub oprogramowaniem, przejdź pod adres<http://www.hp.com/support>. W tej witrynie można znaleźć więcej informacji o produkcie, w tym łącza do forów dyskusyjnych oraz instrukcje dotyczące rozwiązywania problemów. Dowiesz się także, jak skontaktować się z firmà HP i założyć nowy wątek pomocy technicznej.

## **Przygotowanie do kontaktu z pomocą techniczną**

Jeśli nie uda się usunąć problemu za pomocą wskazówek zawartych w niniejszym rozdziale, konieczne może być skontaktowanie się z pomocą techniczną. Kontaktując się, należy mieć przygotowane następujące informacje:

- Numer modelu monitora
- Numer seryjny monitora
- Data zakupu z rachunku
- Warunki, w których wystąpił problem
- Wyświetlane komunikaty o błędach
- Konfiguracja sprzętowa
- Nazwa i wersja używanego sprzętu oraz oprogramowania

### **Umiejscowienie numeru seryjnego i numeru produktu**

Numer seryjny i numer produktu znajdują się na etykiecie na dolnej krawędzi monitora. Numery te mogą być potrzebne podczas kontaktowania się z firmà HP w sprawie monitora.

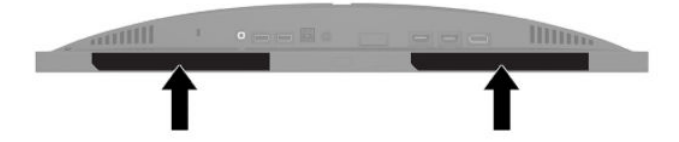

# <span id="page-28-0"></span>**4 Konserwacja monitora**

# **Instrukcje dotyczące konserwacji**

Aby zapewnić prawidłowe działanie monitora i wydłużyć okres jego eksploatacji:

- Nie należy otwierać obudowy monitora ani podejmować żadnych prób samodzielnego wykonywania czynności serwisowych. Wszelkich regulacji należy dokonywać tylko zgodnie z podanymi instrukcjami. Jeżeli monitor nie działa prawidłowo, spadł lub uległ uszkodzeniu, należy skontaktować się z autoryzowanym dystrybutorem, sprzedawcą lub serwisem produktów firmy HP.
- Należy korzystać wyłącznie ze źródeł zasilania i metod połączeń właściwych dla tego monitora (zostały one określone na etykiecie/tabliczce na monitorze).
- Suma wartości znamionowych prądu wszystkich urządzeń podłączonych do gniazda zasilającego nie może przekraczać wartości znamionowej prądu w gnieździe; podobnie suma wartości znamionowych prądu wszystkich urządzeń podłączonych do przewodu nie może przekraczać wartości znamionowej prądu tego przewodu. Wartość znamionową prądu każdego urządzenia (AMPS lub A) można sprawdzić na jego tabliczce znamionowej.
- Monitor należy zainstalować w pobliżu znajdującego się w łatwo dostępnym miejscu gniazda prądu zmiennego. Odłączenie monitora od zasilania polega na wyjęciu wtyczki przewodu zasilającego z gniazda prądu zmiennego. Nigdy nie należy odłączać monitora, ciągnąc za sam kabel.
- Wyłącz monitor, jeśli nie jest używany. Używaj programów wygaszacza ekranu. W ten sposób znacznie zwiększysz oczekiwaną żywotność monitora.
- **WWAGA:** Uszkodzenia w postaci "utrwalenia obrazu" na ekranie monitora nie są objęte gwarancją firmy HP.
- Nigdy nie należy blokować szczelin ani otworów obudowy, nie należy też wsuwać do nich żadnych przedmiotów. Te otwory zapewniają wentylację.
- Nie wolno dopuścić, aby monitor spadł, ani umieszczać go na niestabilnej powierzchni.
- Nie należy dopuszczać, aby na kablu zasilania AC znajdowały się jakiekolwiek przedmioty. Nie należy chodzić po kablu.
- Monitor należy umieścić w dobrze wentylowanym pomieszczeniu, z dala od źródeł silnego światła i nadmiernego ciepła lub wilgoci.

### **Czyszczenie monitora**

- **1.** Wyłącz monitor i odłącz kabel zasilania AC z gniazdka sieci elektrycznej.
- **2.** Odłącz wszystkie urządzenia zewnętrzne.
- **3.** Odkurz monitor, wycierając ekran i obudowę miękką i czystą ściereczką antystatyczną.
- **4.** W przypadku większych zabrudzeń użyj mieszanki wody i alkoholu izopropylowego w proporcjach 50/50.

WAŻNE: Do czyszczenia ekranu monitora lub obudowy nie należy używać środków czyszczących, które zawierają składniki na bazie benzyny, takie jak benzen, rozcieńczalnik lub inne substancje lotne. Te substancje chemiczne mogą uszkodzić monitor.

<span id="page-29-0"></span>**WAŻNE:** Rozpyl środek czyszczący na szmatkę i za pomocą wilgotnej szmatki delikatnie przetrzyj powierzchnię ekranu. Nigdy nie należy rozpylać środka czyszczącego bezpośrednio na powierzchni ekranu monitora. Może dostać się do wnętrza obudowy i uszkodzić elementy elektroniki. Ściereczka powinna być wilgotna, ale nie mokra. Woda kapiąca do otworów wentylacyjnych lub innych otworów może spowodować uszkodzenie monitora. Odczekaj, aż monitor wyschnie przed użyciem.

#### **Transportowanie monitora**

Należy przechowywać oryginalne opakowanie sprzętu. Możesz potrzebować go później w przypadku wysyłania lub przenoszenia monitora.

# <span id="page-30-0"></span>**A Dane techniczne**

**WWAGA:** Wszystkie specyfikacje odpowiadają typowym danym technicznym udostępnianym przez producentów podzespołów stosowanych w produktach HP; rzeczywista wydajność produktów może różnić się od podanej.

Najnowsze lub dodatkowe specyfikacje dla tego urządzenia można znaleźć pod adresem [http://www.hp.com/go/quickspecs/.](http://www.hp.com/go/quickspecs/) Po wpisaniu modelu posiadanego monitora wyświetlone zostaną dostępne skrócone specyfikacje.

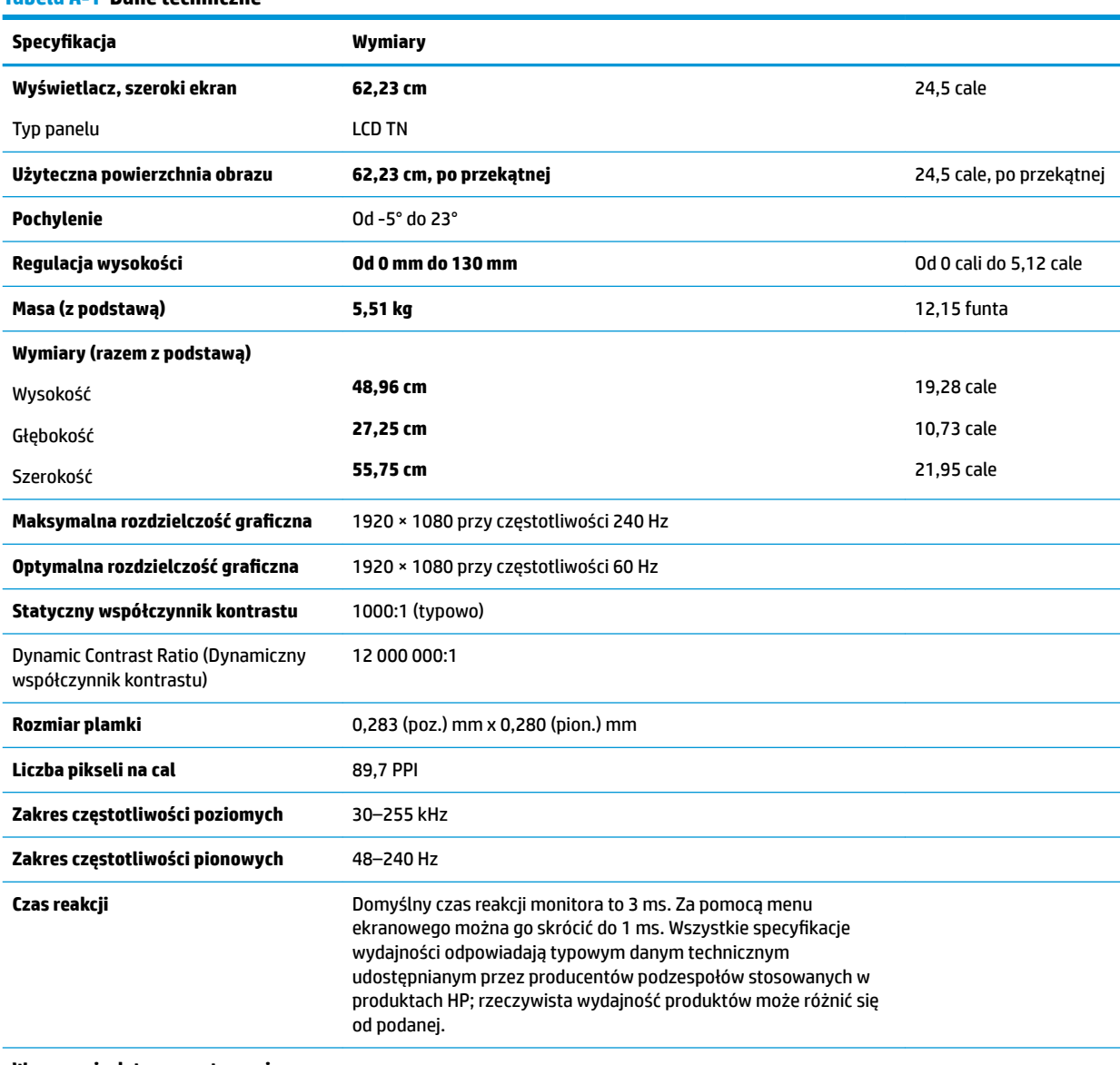

#### **Tabela A-1 Dane techniczne**

**Wymagania dotyczące otoczenia**

**Temperatura** 

Temperatura robocza **Od 5°C do 35°C** Od 41°F do 95°F

<span id="page-31-0"></span>**Tabela A-1 Dane techniczne (ciąg dalszy)**

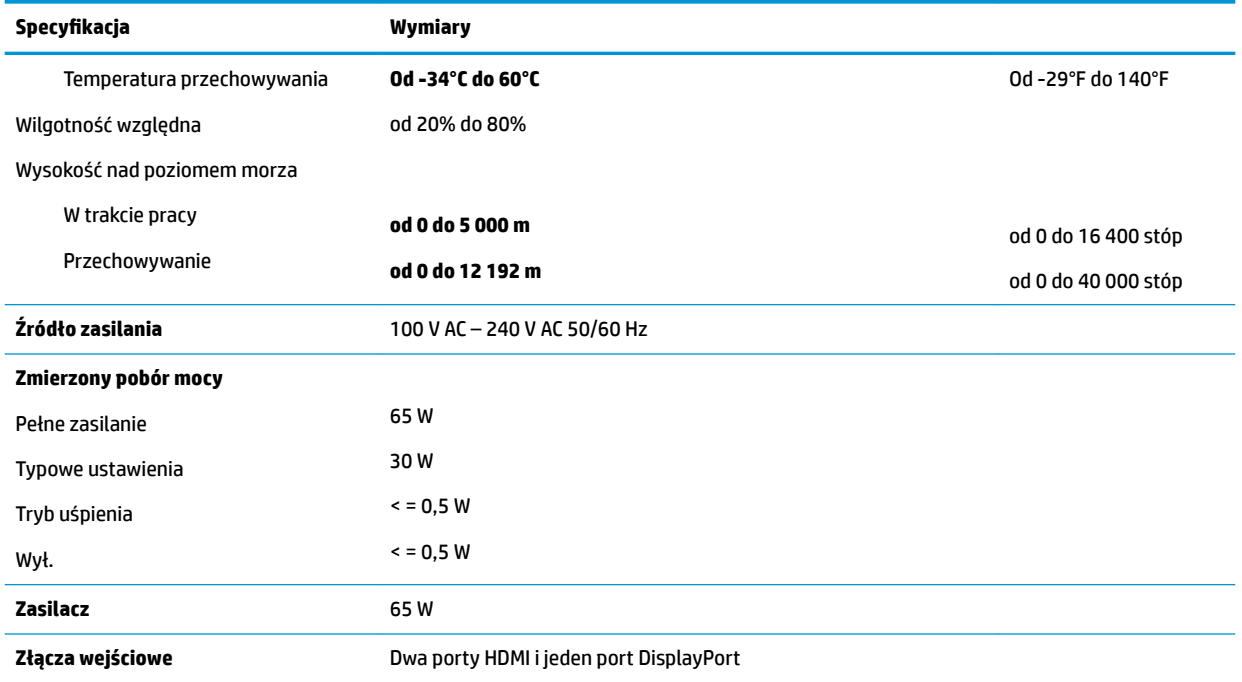

# **Wstępnie ustawione rozdzielczości ekranu**

Wymienione niżej rozdzielczości ekranu są najpowszechniej używanymi trybami i zostały skonfigurowane jako ustawienia domyślne. Monitor automatycznie rozpoznaje te wstępnie ustawione tryby, a obraz wyświetlany z ich użyciem ma prawidłowy rozmiar i jest poprawnie wyśrodkowany na ekranie.

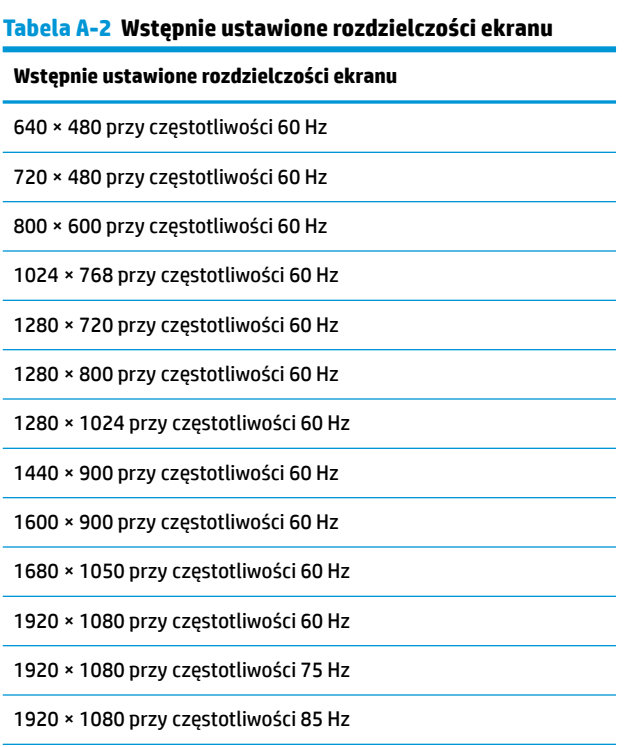

<span id="page-32-0"></span>**Tabela A-2 Wstępnie ustawione rozdzielczości ekranu (ciąg dalszy)**

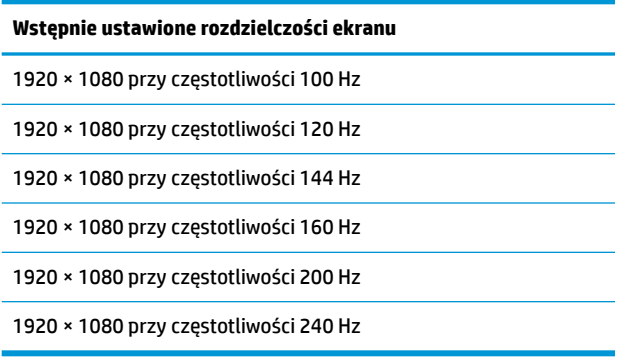

### **Wprowadzanie trybów użytkownika**

Sygnał kontrolera wideo może sporadycznie wywoływać tryb, który nie jest wstępnie ustawiony. Ma to miejsce w następujących sytuacjach:

- · Używana jest niestandardowa karta graficzna.
- Nie jest używany tryb wstępnie ustawiony.

W takim przypadku konieczne może być ponowne ustawienie parametrów ekranu monitora za pomocą menu ekranowego. Zmiany mogą zostać wprowadzone do dowolnego trybu (lub do wszystkich trybów) i zapisane w pamięci. Monitor automatycznie zapisuje nowe ustawienie, następnie wykrywa nowy tryb tak samo jak ma to miejsce w przypadku trybów wstępnie ustawionych. Oprócz trybów zdefiniowanych fabrycznie dostępnych jest co najmniej osiem trybów użytkownika, które można wprowadzać i zapisywać.

# <span id="page-33-0"></span>**B Ułatwienia dostępu**

# **Ułatwienia dostępu**

Celem firmy HP jest promocja różnorodności, walka z wykluczeniem oraz wplecenie pracy i życia naszych pracowników w działalność firmy. Oto kilka przykładów wykorzystywania różnic do utworzenia środowiska przyjaznego dla wszystkich, którego celem jest udostępnianie ludziom na całym świecie potęgi technologii.

### **Znajdowanie potrzebnych narzędzi**

Technologia może wydobyć Twój potencjał. Technologie ułatwień dostępu usuwają bariery i dają niezależność — w domu, w pracy i w społeczeństwie. Technologie ułatwień dostępu pomagają zwiększyć, utrzymać i poprawić możliwości funkcjonalne technologii elektronicznych i IT. Aby uzyskać więcej informacji, patrz [Wyszukiwanie najlepszej technologii ułatwień dostępu na stronie 29](#page-34-0).

#### **Nasze zaangażowanie**

Firma HP angażuje się w dostarczanie produktów i usług dostępnych dla osób niepełnosprawnych. Zaangażowanie służy naszym celom: zwiększeniu różnorodności oraz udostępnieniu wszystkim korzyści, jakie daje technologia.

Firma HP projektuje, wytwarza oraz sprzedaje produkty i usługi dostępne dla wszystkich, w tym również dla osób niepełnosprawnych, które mogą z nich korzystać niezależnie lub z pomocą urządzeń pomocniczych.

Aby to osiągnąć, nasze zasady ułatwień dostępu obejmują siedem głównych celów, będących dla naszej firmy drogowskazem przy wykonywaniu zadań. Oczekujemy, że wszyscy menedżerowie i pracownicy firmy HP będą popierać i wdrażać niniejsze cele, w zależności od zajmowanego stanowiska i zakresu obowiązków:

- Rozwój świadomości problemów związanych z dostępnością w ramach firmy oraz szkolenie pracowników zapoznające ich z projektowaniem, wytwarzaniem i sprzedażą produktów oraz usług dostępnych dla wszystkich.
- Przygotowanie zaleceń dotyczących dostępności produktów i usług oraz utrzymywanie zespołów odpowiedzialnych za ich wdrażanie, gdy jest to uzasadnione ze względów konkurencyjnych, technicznych i ekonomicznych.
- Zaangażowanie osób niepełnosprawnych w proces przygotowywania zaleceń dotyczących dostępności, a także w projektowanie i testowanie produktów oraz usług.
- Udokumentowanie funkcji ułatwień dostępu oraz zaprezentowanie ich szerokiej publiczności w przystępnej formie naszych produktów i usług.
- Nawiązanie kontaktu z czołowymi dostawcami technologii i rozwiązań związanych z ułatwieniami dostępu.
- Prowadzenie wewnętrznych i zewnętrznych badań oraz prac rozwijających technologie ułatwień dostępu, mające zastosowanie w naszych produktach i usługach.
- Pomoc i wkład w przygotowywanie standardów przemysłowych i zaleceń dotyczących dostępności.

### **International Association of Accessibility Professionals (IAAP)**

IAAP jest organizacją non-profit, mającą na celu promowanie rozwoju osób zajmujących się zawodowo ułatwieniami dostępu dzięki spotkaniom, kształceniu i certyfikacji. Jej celem jest pomoc specjalistom w

<span id="page-34-0"></span>rozwoju osobistym i zawodowym oraz umożliwienie organizacjom integracji ułatwień dostępu z ich produktami i infrastrukturą.

Firma HP jest członkiem-założycielem, gdyż naszym celem jest współpraca z innymi organizacjami w działaniach na rzecz rozwoju ułatwień dostępu. Nasze zaangażowanie służy realizacji celów firmy projektowaniu, wytwarzaniu i sprzedaży produktów oraz usług, które mogą być efektywnie wykorzystywane przez osoby niepełnosprawne.

IAPP pomaga w rozwoju osób zajmujących się tą tematyką dzięki nawiązywaniu kontaktów przez pracowników, studentów i organizacje, co ułatwia wzajemne przekazywanie wiedzy. Jeśli chcesz dowiedzieć się więcej, przejdź na stronę <http://www.accessibilityassociation.org> i przyłącz się do naszej wspólnoty, zamów biuletyny informacyjne i dowiedz się więcej o możliwościach uzyskania członkostwa.

#### **Wyszukiwanie najlepszej technologii ułatwień dostępu**

Każdy człowiek, w tym osoby niepełnosprawne lub w starszym wieku, powinien mieć możliwość komunikowania się, wyrażania swoich opinii i łączenia się ze światem przy użyciu technologii. Firma HP dąży do zwiększenia świadomości kwestii związanych z ułatwieniami dostępu zarówno wewnątrz firmy, jak i wśród naszych klientów oraz partnerów. Niezależnie od tego, czy są to łatwo czytelne duże czcionki, rozpoznawanie głosu niewymagające użycia rąk czy też inna technologia ułatwień dostępu w konkretnej sytuacji, szeroka paleta takich technologii sprawia, że produkty firmy HP są łatwiejsze w użyciu. Jak dokonać wyboru?

#### **Ocena własnych potrzeb**

Technologia może uwolnić Twój potencjał. Technologie ułatwień dostępu usuwają bariery i dają niezależność — w domu, w pracy i w społeczeństwie. Technologie ułatwień dostępu (AT) pomagają zwiększyć, utrzymać i poprawić możliwości funkcjonalne technologii elektronicznych i IT.

Użytkownik może wybierać spośród wielu produktów z ułatwieniami dostępu. Twoja ocena technologii ułatwień dostępu powinna umożliwić Ci ocenę wielu produktów, odpowiedzieć na pytania i ułatwić wybór najlepszego rozwiązania. Dowiesz się, że osoby zajmujące się zawodowo oceną technologii ułatwień dostępu pochodzą z rozmaitych środowisk. Są wśród nich certyfikowani fizjoterapeuci, specjaliści od terapii zajęciowej, zaburzeń mowy i znawcy wielu innych dziedzin. Inne osoby, nieposiadające certyfikatów ani licencji, również mogą dostarczyć przydatnych ocen. Będzie można zapytać o ich doświadczenie, wiedzę i opłaty, aby określić, czy spełniają Twoje wymagania.

#### **Dostępność produktów firmy HP**

Poniższe łącza zawierają informacje na temat funkcji i technologii ułatwień dostępu w różnych produktach firmy HP, jeśli ma to zastosowanie. Zasoby te pomogą w wyborze konkretnych funkcji technologii ułatwień dostępu oraz produktów najbardziej przydatnych w Twojej sytuacji.

- [HP Elite x3 opcje ułatwień dostępu \(Windows 10 Mobile\)](http://support.hp.com/us-en/document/c05227029)
- [Komputery HP opcje ułatwień dostępu systemu Windows 7](http://support.hp.com/us-en/document/c03543992)
- [Komputery HP opcje ułatwień dostępu systemu Windows 8](http://support.hp.com/us-en/document/c03672465)
- [Komputery HP opcje ułatwień dostępu systemu Windows 10](http://support.hp.com/us-en/document/c04763942)
- [Tablety HP Slate 7 włączanie funkcji ułatwień dostępu w tablecie HP \(Android 4.1/Jelly Bean\)](http://support.hp.com/us-en/document/c03678316)
- [Komputery HP SlateBook włączanie funkcji ułatwień dostępu \(Android 4.3, 4.2/Jelly Bean\)](http://support.hp.com/us-en/document/c03790408)
- [Komputery HP Chromebook włączanie funkcji ułatwień dostępu w komputerze HP Chromebook lub](http://support.hp.com/us-en/document/c03664517)  [Chromebox \(Chrome OS\)](http://support.hp.com/us-en/document/c03664517)
- [Sklep HP urządzenia peryferyjne dla produktów firmy HP](http://store.hp.com/us/en/ContentView?eSpotName=Accessories&storeId=10151&langId=-1&catalogId=10051)

<span id="page-35-0"></span>Dodatkowe informacje o funkcjach ułatwień dostępu w produktach firmy HP można znaleźć na stronie [Kontakt z pomocą techniczną na stronie 34.](#page-39-0)

Dodatkowe łącza do zewnętrznych partnerów i dostawców, którzy mogą udzielić dalszych informacji:

- [Informacje o ułatwieniach dostępu w produktach firmy Microsoft \(Windows 7, Windows 8, Windows 10,](http://www.microsoft.com/enable) [Microsoft Office\)](http://www.microsoft.com/enable)
- [Informacje o ułatwieniach dostępu w produktach firmy Google \(Android, Chrome, aplikacje Google\)](http://www.google.com/accessibility/products)
- [Technologie ułatwień dostępu posortowane według rodzaju niepełnosprawności](http://www8.hp.com/us/en/hp-information/accessibility-aging/at-product-impairment.html)
- [Technologie ułatwień dostępu posortowane według typu produktu](http://www8.hp.com/us/en/hp-information/accessibility-aging/at-product-type.html)
- [Dostawcy technologii ułatwień dostępu wraz z opisem produktów](http://www8.hp.com/us/en/hp-information/accessibility-aging/at-product-descriptions.html)
- **[Assistive Technology Industry Association \(ATIA\)](http://www.atia.org/)**

### **Standardy i ustawodawstwo**

#### **Standardy**

Sekcja 508 standardu FAR (Federal Acquisition Regulation) została utworzona przez US Access Board w celu określenia dostępu do technologii informatycznych i komunikacyjnych dla osób z niepełnosprawnościami fizycznymi, sensorycznymi lub psychicznymi. Standardy opisują kryteria techniczne dla poszczególnych typów technologii, jak również wymagania dotyczące wydajności, skupiając się na funkcjonalności opisywanych produktów. Konkretne kryteria dotyczą aplikacji oraz systemów operacyjnych, informacji i aplikacji internetowych, komputerów, urządzeń telekomunikacyjnych, produktów wideo i multimedialnych oraz produktów zamkniętych stanowiących całość.

#### **Mandat 376 — EN 301 549**

Standard EN 301 549 został utworzony przez Unię Europejską na podstawie Mandatu 376 i dotyczy zestawu narzędziowego online do zamówień publicznych produktów informacyjno-komunikacyjnych. Standard umożliwia określenie wymagań dotyczących produktów i usług informacyjno-komunikacyjnych, wraz z opisem procedur testowych i metodologii oceny dla każdego wymagania dotyczącego ułatwień dostępu.

#### **Web Content Accessibility Guidelines (WCAG)**

Dokumenty zawarte w Web Content Accessibility Guidelines (WCAG), będące efektem działalności grupy iWeb Accessibility Initiative (WAI) powstałej w ramach W3C, służą pomocą projektantom i deweloperom tworzącym witryny bardziej odpowiadające potrzebom osób niepełnosprawnych lub podlegających ograniczeniom związanym z wiekiem. Dokumenty WCAG dotyczą ułatwień dostępu dla szerokiego zakresu zawartości (tekst, obrazy, audio i wideo) oraz aplikacji sieci Web. Dokumenty WEB podlegają precyzyjnym testom, są łatwe do zrozumienia i pozostawiają deweloperom miejsce na innowacje. Standard WCAG 2.0 został również zatwierdzony jako [ISO IEC 40500:2012.](http://www.iso.org/iso/iso_catalogue/catalogue_tc/catalogue_detail.htm?csnumber=58625/)

Standard WCAG zwraca szczególną uwagę na bariery dostępu do sieci Web napotykane przez osoby z niesprawnościami wzroku, słuchu, fizycznymi, psychicznymi i neurologicznymi oraz przez korzystające z sieci Web osoby starsze, które potrzebują ułatwień dostępu. Standard WCAG 2.0 zawiera charakterystyki dostępnej zawartości:

- **Dostrzegalność** (na przykład przedstawienie rozwiązań alternatywnych, tekst zamiast obrazów, podpisy zamiast audio, dostosowanie prezentacji lub kontrast kolorów)
- **Dostępność** (biorąc pod uwagę dostęp z klawiatury, kontrast kolorów, czas wprowadzania danych wejściowych, unikanie wywoływania ataków choroby oraz nawigację)
- **Zrozumiałość** (uwzględniając czytelność, przewidywalność i pomoc przy wprowadzaniu danych)
- **Niezawodność** (na przykład dzięki zapewnieniu zgodności z technologiami ułatwień dostępu)

#### <span id="page-36-0"></span>**Ustawodawstwo i przepisy**

Dostępność technologii informacyjnych i informacji jest coraz istotniejszym zagadnieniem dla ustawodawstwa. W tej części przedstawiono łącza do informacji o kluczowych aktach prawnych, uregulowaniach i standardach.

- **[Polska](http://www8.hp.com/us/en/hp-information/accessibility-aging/legislation-regulation.html#united-states)**
- **[Kanada](http://www8.hp.com/us/en/hp-information/accessibility-aging/legislation-regulation.html#canada)**
- **[Europa](http://www8.hp.com/us/en/hp-information/accessibility-aging/legislation-regulation.html#europe)**
- [Wielka Brytania](http://www8.hp.com/us/en/hp-information/accessibility-aging/legislation-regulation.html#united-kingdom)
- [Australia](http://www8.hp.com/us/en/hp-information/accessibility-aging/legislation-regulation.html#australia)
- [Cały świat](http://www8.hp.com/us/en/hp-information/accessibility-aging/legislation-regulation.html#worldwide)

#### **Polska**

Sekcja 508 Rehabilitation Act głosi, że agencje rządowe są zobowiązane do identyfikacji standardów dotyczących zaopatrzenia w produkty informacyjno-komunikacyjne, przeprowadzania badań rynkowych mających na celu określenie dostępności produktów i usług oraz udokumentowania ich wyników. W spełnieniu wymogów Sekcji 508 mogą być pomocne następujące zasoby:

- [www.section508.gov](https://www.section508.gov/)
- [Kupuj produkty z ułatwieniami dostępu](https://buyaccessible.gov)

Obecnie U.S. Access Board aktualizuje standardy wchodzące w skład Sekcji 508. Celem jest uwzględnienie nowych technologii i innych obszarów wymagających zmian standardów. Więcej informacji można znaleźć w części [Aktualizacja sekcji 508.](http://www.access-board.gov/guidelines-and-standards/communications-and-it/about-the-ict-refresh)

Sekcja 255, będąca częścią Telecommunications Act, zawiera wymagania dotyczące dostępności produktów i usług telekomunikacyjnych dla osób niepełnosprawnych. Przepisy FCC obejmują cały sprzęt oraz oprogramowanie sieci telefonicznych oraz sprzęt telekomunikacyjny używany w domu lub w biurze. Do takich urządzeń należą telefony biurkowe, telefony bezprzewodowe, faksy, automatyczne sekretarki i pagery. Przepisy FCC obejmują również podstawowe i specjalne usługi telekomunikacyjne, w tym zwykłe połączenia telefoniczne, oczekiwanie na połączenie, szybkie wybieranie, przekazywanie połączeń, komputerowe książki telefoniczne, monitorowanie połączeń, identyfikację rozmówcy, śledzenie połączeń i powtórne wybieranie połączenia, jak również pocztę głosową i systemy informacji głosowej, które oferują osobom dzwoniącym menu wyboru. Aby uzyskać więcej informacji, przejdź do części [Informacje o dokumencie FCC Sekcja 255](http://www.fcc.gov/guides/telecommunications-access-people-disabilities).

#### **21st Century Communications and Video Accessibility Act (CVAA)**

Dokument CVAA uzupełnia federalne prawo telekomunikacyjne, zwiększając dostęp osób niepełnosprawnych do współczesnych środków łączności. Aktualizuje on przepisy z lat 80. i 90. dotyczące ułatwień dostępu, uwzględniając łączność cyfrową, szerokopasmową i mobilną. Przepisy te zostały wprowadzone przez komisję FCC i stanowią część 14 i 79 dokumentu 47 CFR.

[Podręcznik FCC dotyczący CVAA](https://www.fcc.gov/consumers/guides/21st-century-communications-and-video-accessibility-act-cvaa)

Inne inicjatywy legislacyjne w Stanach Zjednoczonych

● [Americans with Disabilities Act \(ADA\), Telecommunications Act, Rehabilitation Act i inne](http://www.ada.gov/cguide.htm)

#### <span id="page-37-0"></span>**Kanada**

Akt prawny Accessibility for Ontarians with Disabilities Act dotyczy tworzenia i wprowadzania standardów ułatwień dostępu w celu udostępnienia niepełnosprawnym mieszkańcom Ontario dóbr, usług i udogodnień. Wymaga on udziału osób niepełnosprawnych w tworzeniu standardów dotyczących ułatwień dostępu. Pierwszym standardem zawartym w AODA jest standard usług świadczonych klientom; trwa opracowywanie dalszych standardów dotyczących transportu, zatrudnienia i komunikacji. Standard AODA dotyczy rządu Ontario, Zgromadzenia Ustawodawczego, wszystkich organizacji sektora publicznego oraz każdej osoby lub organizacji dostarczającej dobra, usługi lub udogodnienia członkom społeczności lub innym podmiotom posiadającym co najmniej jednego pracownika na obszarze Ontario; środki ułatwień dostępu muszą zostać wdrożone do 1 stycznia 2025 roku. Aby uzyskać więcej informacji, przejdź do [Accessibility for Ontarians with](http://www8.hp.com/ca/en/hp-information/accessibility-aging/canadaaoda.html)  [Disability Act \(AODA\).](http://www8.hp.com/ca/en/hp-information/accessibility-aging/canadaaoda.html)

#### **Europa**

Został opublikowany mandat Unii Europejskiej 376 ETSI Technical Report ETSI DTR 102 612: "Human Factors (HF); European accessibility requirements for public procurement of products and services in the ICT domain (European Commission Mandate M 376, Phase 1)".

Informacje podstawowe: trzy europejskie organizacje standaryzacyjne utworzyły dwa działające równolegle zespoły projektowe, których celem jest opracowanie zadań opisanych w dokumencie "Mandate 376 to CEN, CENELEC and ETSI, in Support of Accessibility Requirements for Public Procurement of Products and Services in the ICT Domain".

Grupa ETSI TC Human Factors Specialist Task Force 333 opracowała dokument ETSI DTR 102 612. Dalsze informacje na temat prac STF333 (np. zakres kompetencji, szczegółowy opis zadań, harmonogram prac, poprzednie projekty, lista otrzymanych komentarzy oraz sposób komunikacji z zespołem) można znaleźć na stronie [Special Task Force 333.](https://portal.etsi.org/home.aspx)

Prace nad oceną odpowiednich schematów testowania i zgodności zostały przeprowadzone w ramach równoległego projektu, opisanego w CEN BT/WG185/PT. Więcej informacji można znaleźć w witrynie zespołu projektowego CEN. Prace nad tymi dwoma projektami są ściśle koordynowane.

- [Zespół projektowy CEN](http://www.econformance.eu)
- [European Commission mandate for e-accessibility \(PDF 46 KB\)](http://www8.hp.com/us/en/pdf/legislation_eu_mandate_tcm_245_1213903.pdf)

#### **Wielka Brytania**

Przyjęty w 1995 roku Disability Discrimination Act (DDA) ma na celu zapewnienie osobom niewidomym i niepełnosprawnym dostępu do witryn internetowych w Wielkiej Brytanii.

[Zasady dotyczące W3C w Wielkiej Brytanii](http://www.w3.org/WAI/Policy/#UK/)

#### **Australia**

Rząd Australii ogłosił plan wdrożenia [Web Content Accessibility Guidelines 2.0](http://www.w3.org/TR/WCAG20/).

Wszystkie witryny rządu australijskiego mają być zgodne na poziomie Level A do roku 2012, a na poziomie Double A do roku 2015. Nowy standard zastępuje WCAG 1.0, który został wprowadzony jako wymaganie dla agencji rządowych w roku 2000.

#### **Cały świat**

- [JTC1 Special Working Group on Accessibility \(SWG-A\)](http://www.jtc1access.org/)
- **[G3ict: The Global Initiative for Inclusive ICT](http://g3ict.com/)**
- <span id="page-38-0"></span>[Włoskie ustawodawstwo dotyczące ułatwień dostępu](http://www.pubbliaccesso.gov.it/english/index.htm)
- [W3C Web Accessibility Initiative \(WAI\)](http://www.w3.org/WAI/Policy/)

# **Przydatne zasoby i łącza dotyczące ułatwień dostępu**

Następujące organizacje mogą stanowić dobre źródło zasobów o ograniczeniach związanych z niepełnosprawnością i podeszłym wiekiem.

**WWAGA:** Nie jest to wyczerpująca lista. Poniższe organizacje podano wyłącznie w celach informacyjnych. Firma HP nie ponosi żadnej odpowiedzialności za informacje lub kontakty, na które można natrafić w Internecie. Obecność na tej liście nie oznacza udzielenia poparcia przez firmę HP.

### **Organizacje**

- American Association of People with Disabilities (AAPD)
- The Association of Assistive Technology Act Programs (ATAP)
- Hearing Loss Association of America (HLAA)
- Information Technology Technical Assistance and Training Center (ITTATC)
- **Lighthouse International**
- **National Association of the Deaf**
- **National Federation of the Blind**
- Rehabilitation Engineering & Assistive Technology Society of North America (RESNA)
- Telecommunications for the Deaf and Hard of Hearing, Inc. (TDI)
- W3C Web Accessibility Initiative (WAI)

#### **Instytucje edukacyjne**

- California State University, Northridge, Center on Disabilities (CSUN)
- University of Wisconsin Madison, Trace Center
- University of Minnesota computer accommodations program

### **Inne zasoby dotyczące niepełnosprawności**

- ADA (Americans with Disabilities Act) Technical Assistance Program
- **Business & Disability network**
- **EnableMart**
- **European Disability Forum**
- **Job Accommodation Network**
- Microsoft Enable
- U.S. Department of Justice A Guide to disability rights Laws

### <span id="page-39-0"></span>**Łącza firmy HP**

[Nasz formularz kontaktowy](https://h41268.www4.hp.com/live/index.aspx?qid=11387)

[Przewodnik po bezpieczeństwie i komforcie pracy firmy HP](http://www8.hp.com/us/en/hp-information/ergo/index.html)

[Sprzedaż dla sektora publicznego w firmie HP](https://government.hp.com/)

# **Kontakt z pomocą techniczną**

**WWAGA:** Pomoc techniczna jest dostępna tylko w języku angielskim.

- Klienci niesłyszący lub słabosłyszący mogą zgłosić się z pytaniami o pomoc techniczną lub ułatwienia dostępu w produktach firmy HP:
	- Użyj urządzenia TRS/VRS/WebCapTel, aby skontaktować się z działem pod numerem (877) 656-7058 od poniedziałku do piątku, od godziny 06:00 do 21:00 czasu górskiego.
- Klienci z innymi niesprawnościami lub ograniczeniami związanymi z podeszłym wiekiem mogą zgłaszać swoje pytania dotyczące pomocy technicznej lub ułatwień dostępu w produktach firmy HP, używając następujących opcji:
	- Zadzwoń pod numer (888) 259-5707 od poniedziałku do piątku, od godziny 06:00 do 21:00 czasu górskiego.
	- Uzupełnij [formularz kontaktowy przeznaczony dla osób niepełnosprawnych lub z ograniczeniami](https://h41268.www4.hp.com/live/index.aspx?qid=11387) [związanymi z podeszłym wiekiem](https://h41268.www4.hp.com/live/index.aspx?qid=11387).